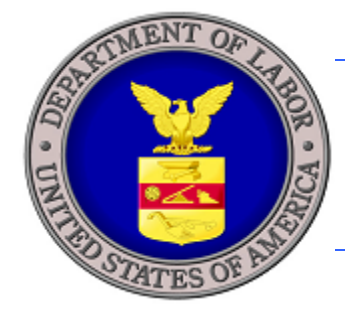

# **U.S. DEPARTMENT OF LABOR**

# **iCERT PREVAILING WAGE SYSTEM EXTERNAL USER GUIDE FOR THE OFFICE OF FOREIGN LABOR CERTIFICATION**

**JUNE 2013** 

**REA** 

STA

Prepared By: Department of Labor Employment and Training Administration Office of Foreign Labor Certification 200 Constitution Ave. NW Washington, DC 20210

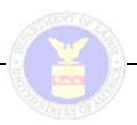

# **Table of Contents**

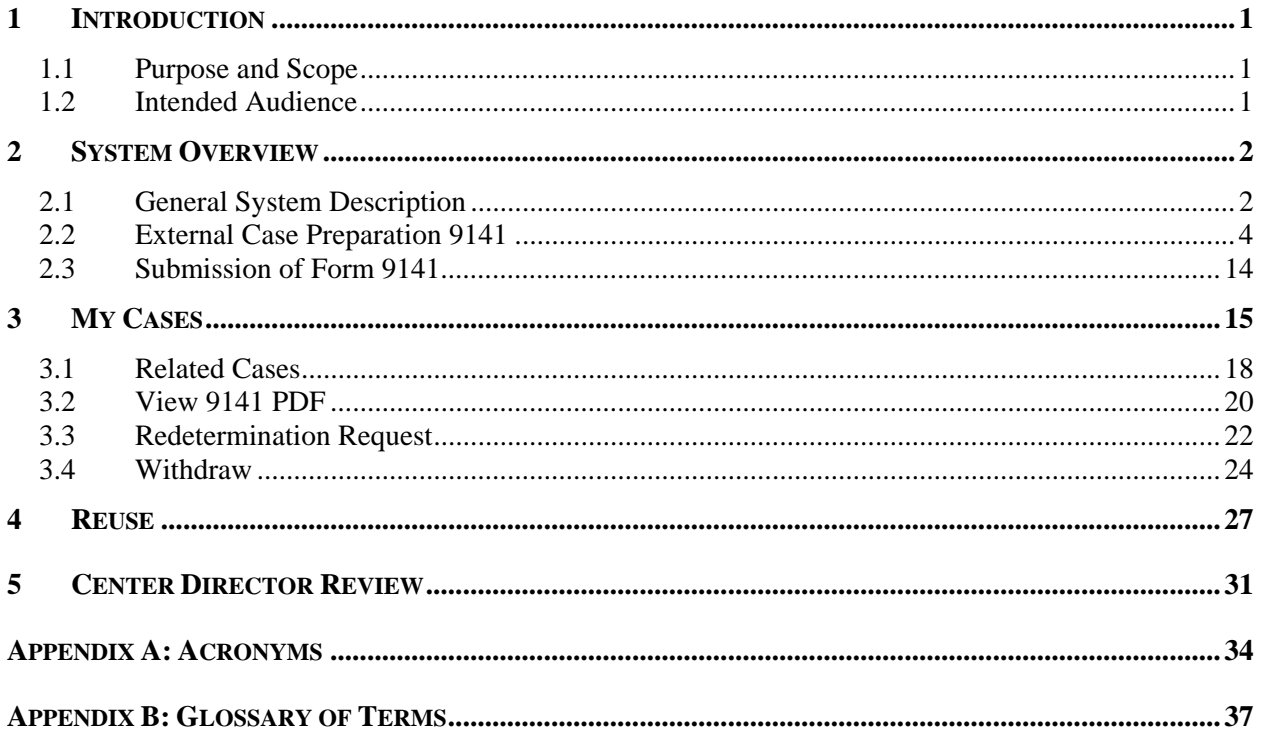

### **List of Tables**

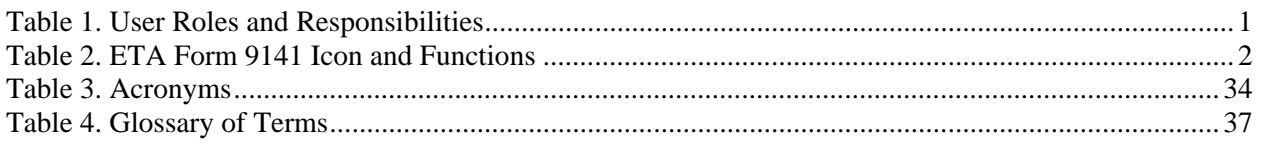

# **List of Figures**

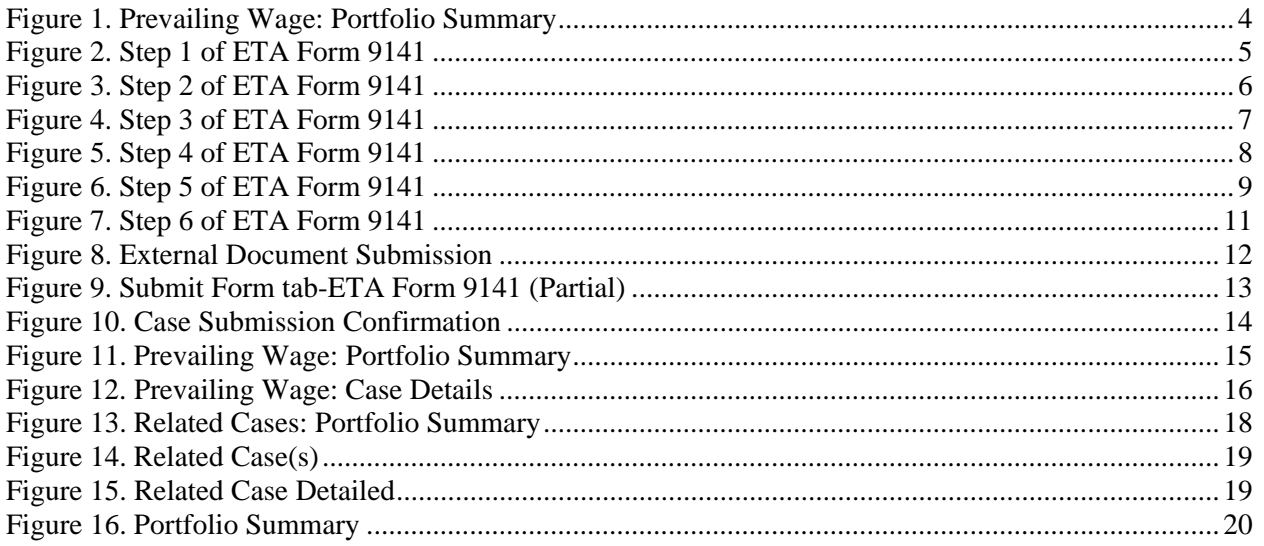

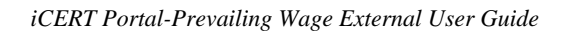

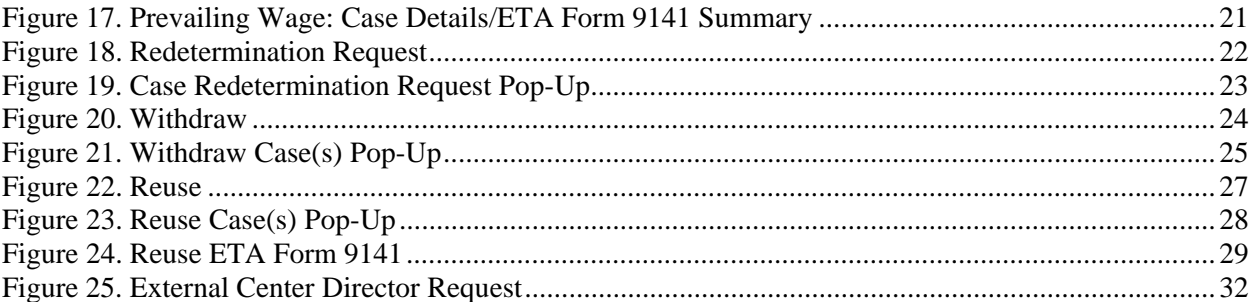

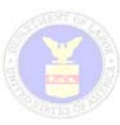

# **1 INTRODUCTION**

### **1.1 Purpose and Scope**

Pursuant to amendments effective January 2009 to regulations governing the H-2B and LCA visa programs, and prior to filing a PERM application, the employer must request and obtain a prevailing wage determination from the OFLC National Processing Center (NPC) serving the area of intended employment. The NPC must enter its wage determination on the Form and return the Form with its endorsement to the employer, or the employer's authorized representative (i.e., agent or attorney). To ensure greater consistency in issuing prevailing wage determinations, the OFLC issued policy guidance outlining the methodology or formula formerly used by the State Workforce Agencies (SWAs) in making prevailing wage determinations. This guidance will be used by the OFLC NPC. This prevailing wage determination process is also utilized for Labor Condition Applications (H-1B, H-1B1, E-3) as well as H-2B temporary labor certification applications where the prevailing wage must be requested and received from the OFLC NPC.

Through this module, OFLC intends to create a more uniform and customer-friendly business process for employers, or the employer's authorized representative, to request prevailing wage determinations from the NPC. This more centralized approach will also allow OFLC to better manage prevailing wage workload and perform quality control on NPC wage determinations.

### **1.2 Intended Audience**

All external parties having potential interest in the Prevailing Wage system are identified in **Table 1**, and their associated roles and responsibilities are provided as well.

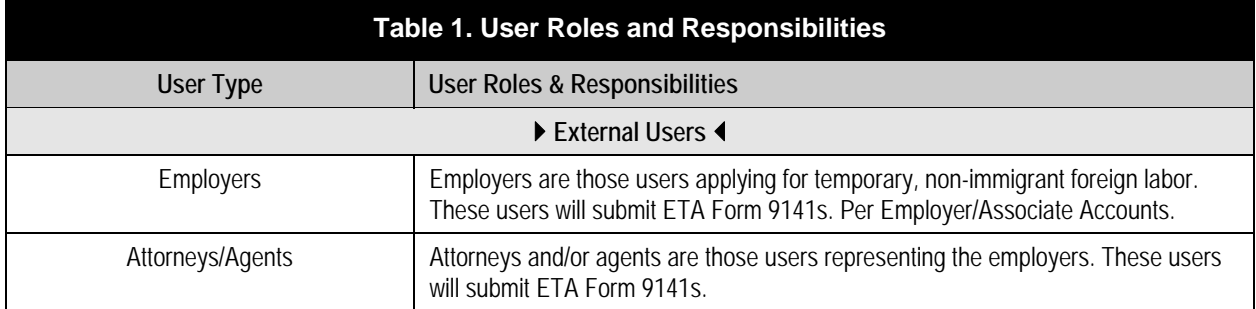

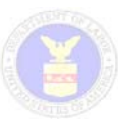

# **2 SYSTEM OVERVIEW**

Section 2 presents a broad overview of the Prevailing Wage system.

### **2.1 General System Description**

The system will allow an External user the ability to submit a request for Prevailing Wage from the OFLC National Processing Center having jurisdiction over the area of intended employment. The system will allow external users with Case Creation and Case Submission permissions to enter data on an ETA Form 9141. While navigating through the form the user will be warned about any errors and will be provided help in completing the 9141 Form. Once submitted the external user will be able to track their Prevailing Wage request, view the determination, and file any determination reviews or appeals requests. See **Table 3.** Acronyms.

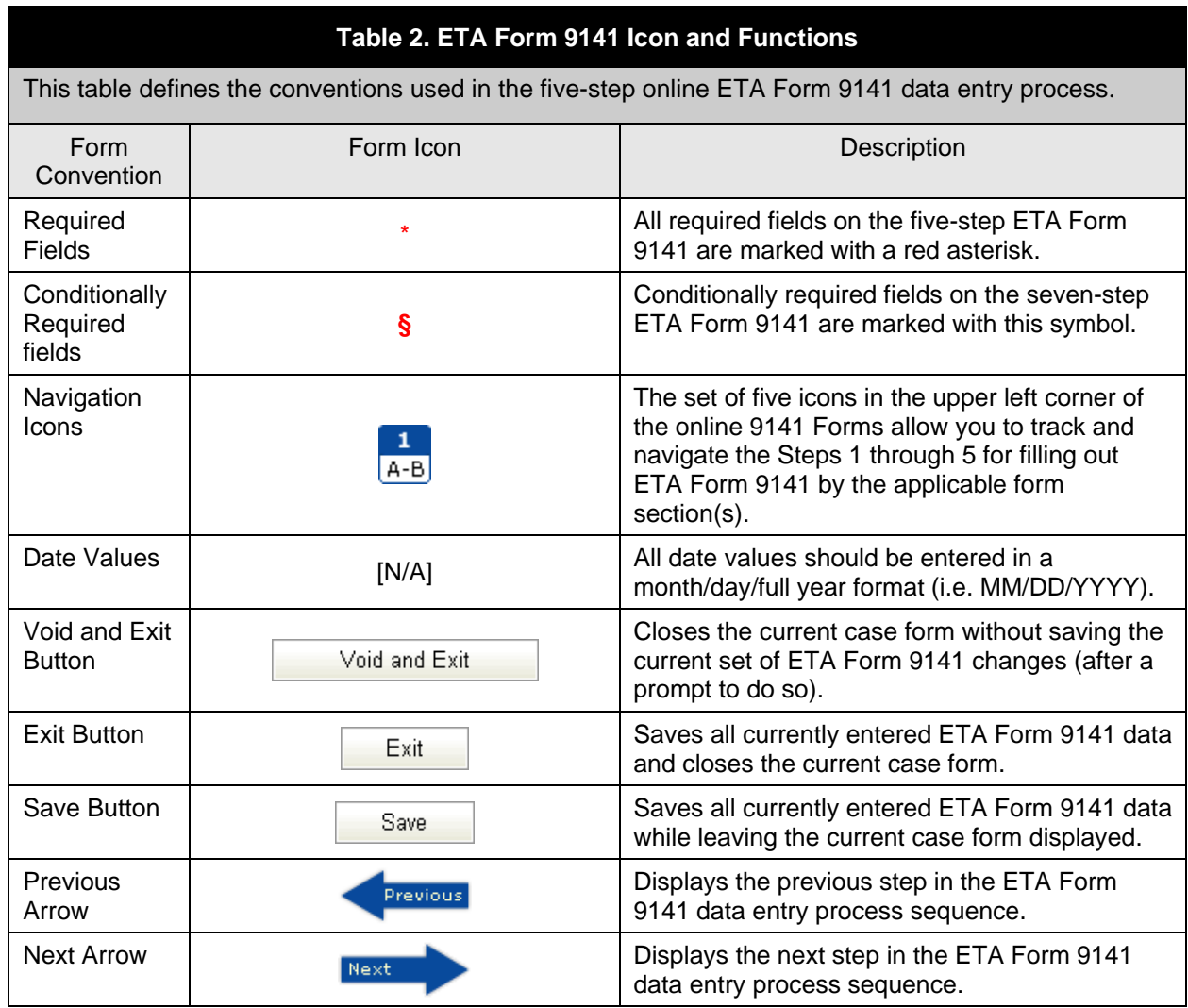

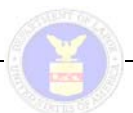

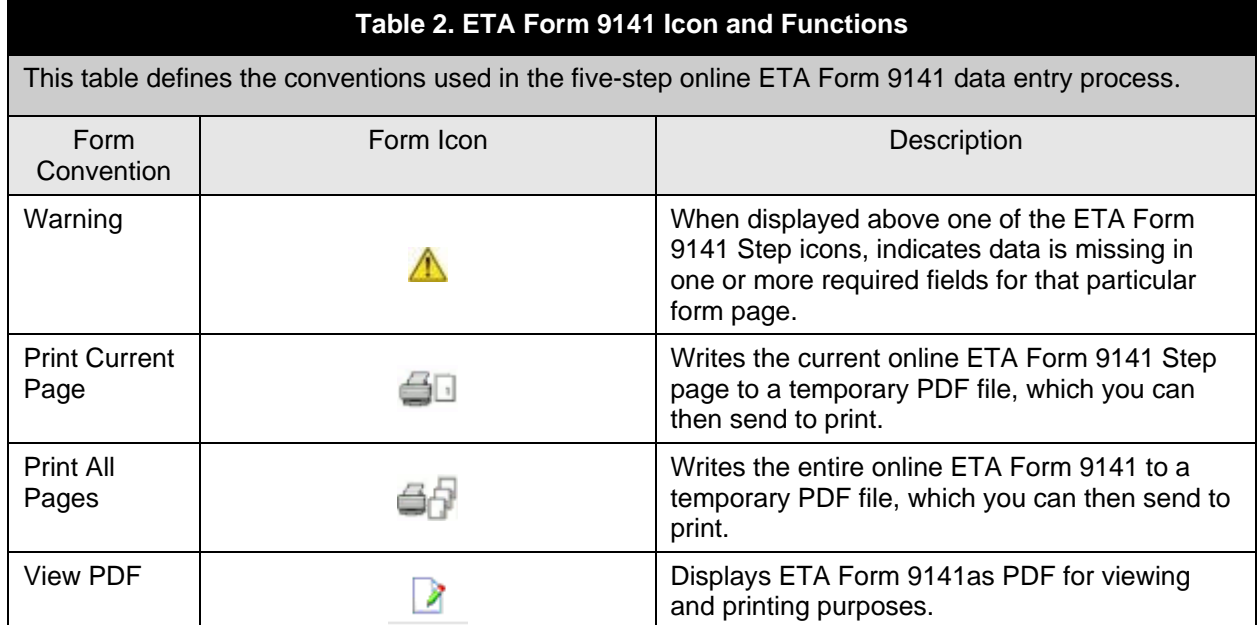

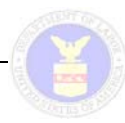

### **2.2 External Case Preparation 9141**

If an Associate Account is completing the ETA 9141 Form and doesn't have the Pre-fill Applications from Profiles, the system will disable the **Look up Employers Associated With Your Account** button. If an Employer Master or Associate Account is completing the Form, the system will **NOT** display a **Look up Agents/Attorneys Associated With Your Account** button. If an Attorney Associate Account is logged in and has the Pre-fill Applications from Profiles and the View Main Account Holder Profiles permission, the system will display the Master Account profiles and any profiles the user entered.

1. The user will **Click** the **Begin New ETA Form 9141** button from their Portfolio summary or My Cases screen. When a user begins a new Prevailing Wage case, the system will generate a temporary Prevailing Wage Case Number. If an Associate Account is logged in and doesn't have the Application Submission permission, the system will disable the **Submit ETA Form 9141** button. See **Figure 1**.

\*As the user goes through the 9141, they will be warned about any mandatory fields left blank on form. Until these fields are completed, the system will disable the Submit ETA Form 9141 button.

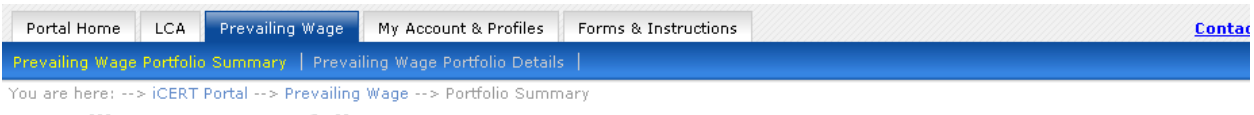

Prevailing Wage: Portfolio Summary

| <b>Case Status</b>                                                                                                 | <b>Total Cases</b> | <b>Brief Description</b>                                       |  |  |
|----------------------------------------------------------------------------------------------------|--------------------|----------------------------------------------------------------|--|--|
| Initiated                                                                                                    | 14                 | Applications in draft status                                   |  |  |
| In Process                                                                                                    | 6                  | Applications submitted, under review                           |  |  |
| Determination Issued                                                                                               | 3                  | Wage determination issued                                      |  |  |
| <b>Redetermination</b>                                                                                             | $\overline{2}$     | Wage redetermination request: under review, affirmed, modified |  |  |
| Voided                                                                                                    | 0                  | Applications voided                                            |  |  |
| Withdrawn                                                                                                    | 9.                 | Applications withdrawn                                         |  |  |
| My Related Cases                                                                                                   | $\mathbf{0}$       | Cases submitted by Attorneys/Agents using your EIN             |  |  |
| Begin New ETA Form 9141                                                                                            |                    |                                                                |  |  |
| Prevailing Wage-related alerts requiring resolution<br>■ There are no Prevailing Wage-related alerts at this time. |                    |                                                                |  |  |

**Figure 1. Prevailing Wage: Portfolio Summary** 

2. The system will navigate the user to Step 1 of the ETA Form 9141 for data entry. The user will be required to fill all fields with an asterisk.

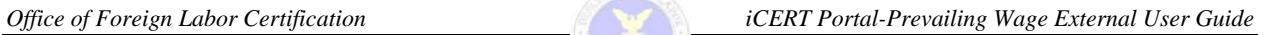

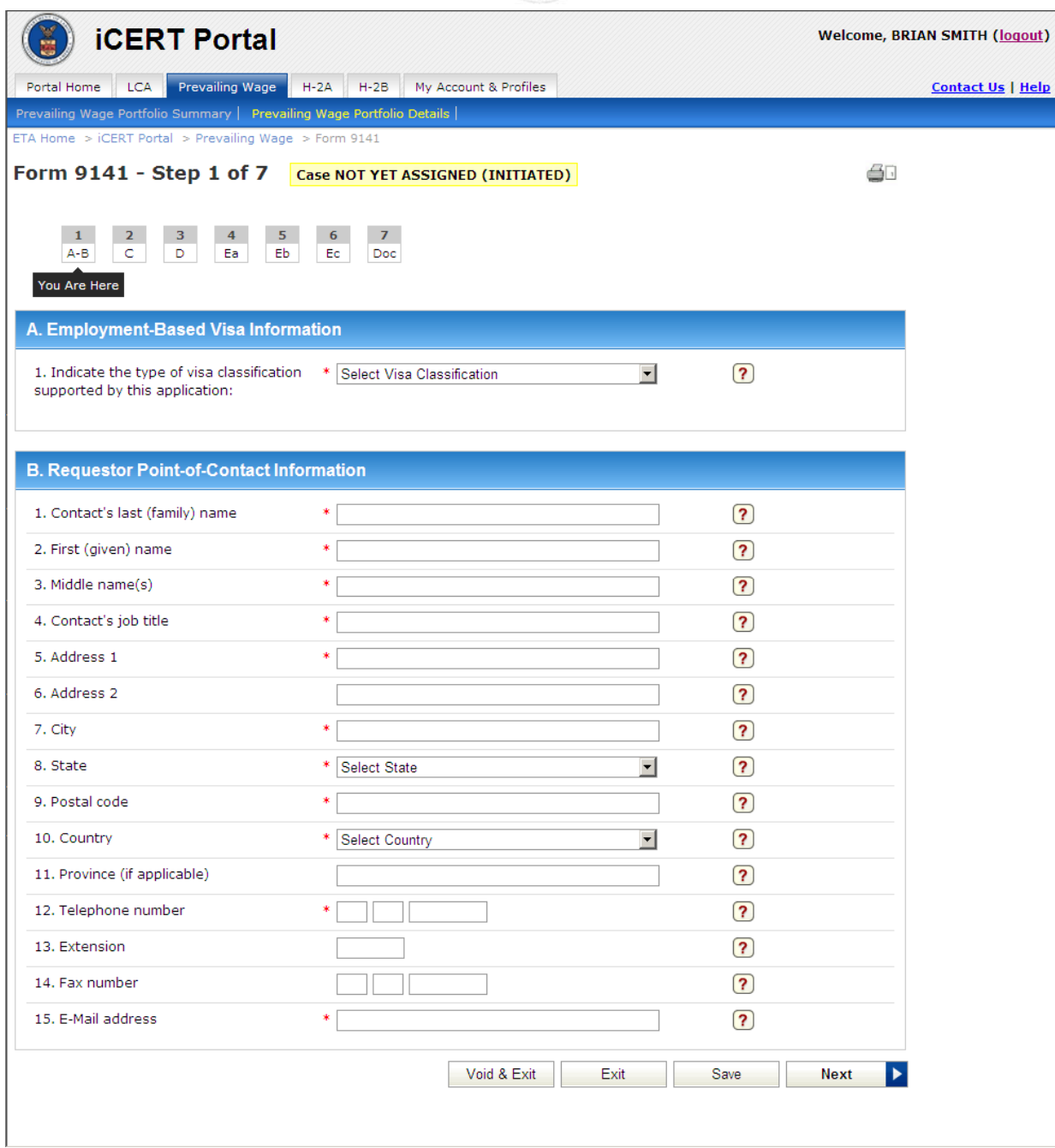

**Figure 2. Step 1 of ETA Form 9141** 

3. The user will complete Step 1 and **Click** the **Next** button to continue to the next step of the ETA Form 9141. The system will populate Section B of the 9141 from Account Point of Contact Information. See **Figure 2**.

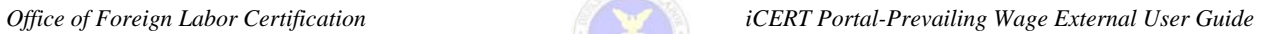

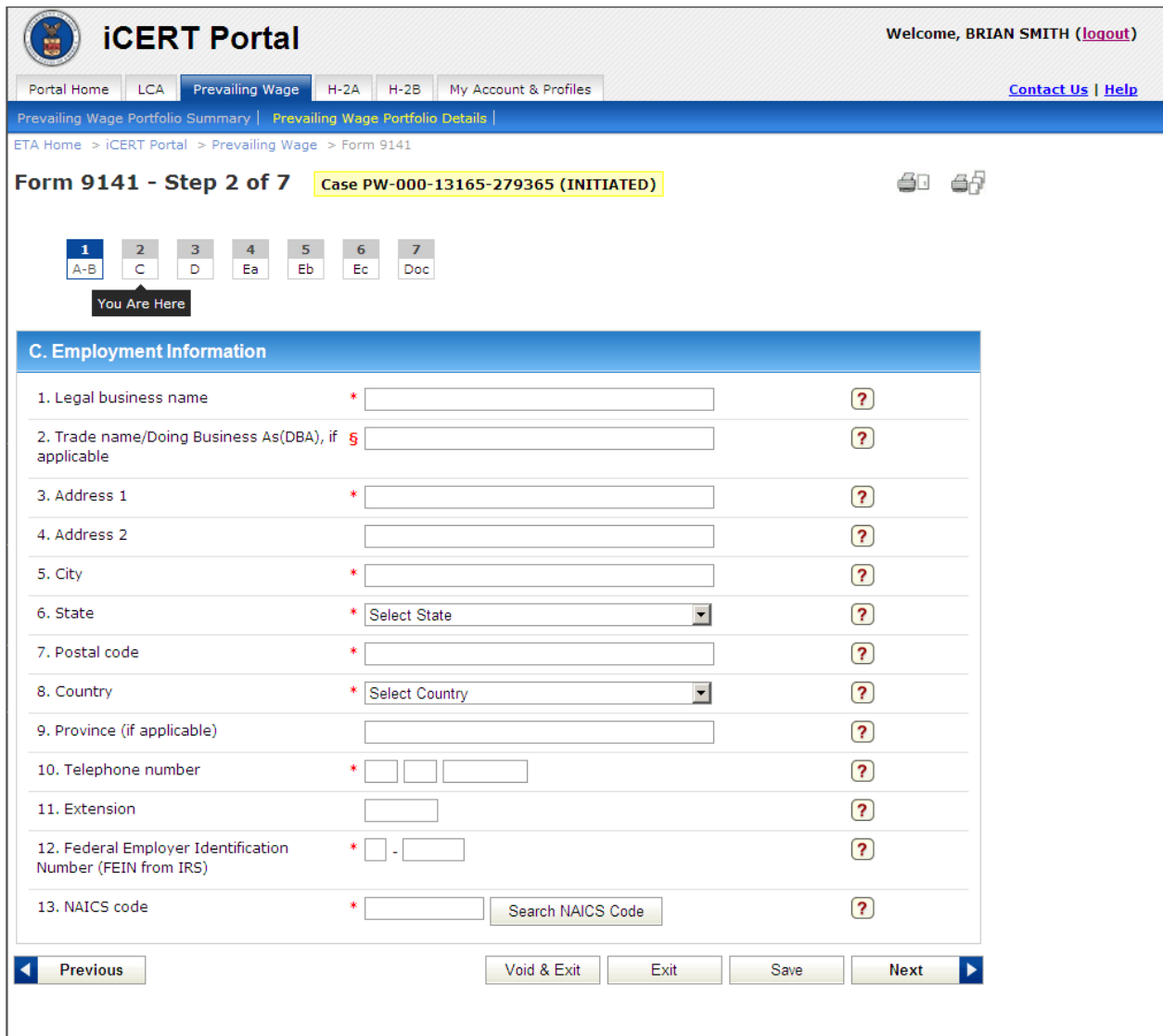

**Figure 3. Step 2 of ETA Form 9141** 

- 4. The user will complete Step 2 and **Click** the **Next** button to continue to the next step of the Form. See **Figure 3**.
- 5. If the Account user is an Employer, the system will populate Section C of the ETA Form 9141 from Company Information. If an Employer profile is selected, the system will load the Company Information in Section C of the ETA Form 9141.

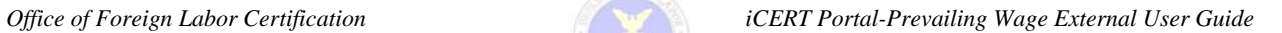

| <b>ICERT Portal</b>                                                                                             | <b>Welcome, BRIAN SMITH (logout)</b>                                               |                     |                          |
|----------------------------------------------------------------------------------------------------|------------------------------------------------------------------------------------|---------------------|--------------------------|
| Prevailing Wage<br><b>LCA</b><br>Portal Home                                                                    | My Account & Profiles<br>$H-2A$<br>$H-2B$                                          |                     | <b>Contact Us   Help</b> |
| Prevailing Wage Portfolio Summary   Prevailing Wage Portfolio Details                                           |                                                                                    |                     |                          |
| ETA Home $>$ iCERT Portal $>$ Prevailing Wage $>$ Form 9141                                                     |                                                                                    |                     |                          |
| Form 9141 - Step 3 of 7                                                                                         | Case PW-000-13165-279365 (INITIATED)                                               |                     |                          |
| $\overline{2}$<br>3<br>4<br>5<br>1<br>A-B<br>C.<br>D<br>Ea<br>Eb.<br>You Are Here                               | $\overline{z}$<br>6<br>Ec.<br>Doc                                                  |                     |                          |
| <b>D. Wage Processing Information</b>                                                                           |                                                                                    |                     |                          |
| 1. Is the employer covered by ACWIA?                                                                            | $*$ O $Yes$ O $No$<br><b>CLEAR</b>                                                 | $\left( 2\right)$   |                          |
| 2. Is the position covered by a Collective *<br>Bargaining Agreement(CBA)?                                      | <b>CLEAR</b><br>$\circ$ Yes<br>$O$ No                                              | $\boxed{?}$         |                          |
| 3. Is the employer requesting<br>consideration of Davis-Bacon (DBA) or<br>McNamara Service Contract (SCA) Acts? | $\circ$ Yes<br>$O$ No.<br><b>CLEAR</b><br><b>CLEAR</b><br>$C_{SCA}$<br>$\circ$ DBA | $\boxed{?}$         |                          |
| 4. Is the employer requesting<br>consideration of a survey in determining<br>the prevailing wage?               | $O$ Yes $O$ No<br><b>CLEAR</b>                                                     | $\left( 2\right)$   |                          |
| 4a. Survey Name:                                                                                                | ą.                                                                                 | (2)                 |                          |
| 4b. Survey Date of Publication:                                                                                 | ą.                                                                                 | $\boxed{?}$         |                          |
| <b>Previous</b>                                                                                                 | Void & Exit<br>Exit                                                                | Save<br><b>Next</b> |                          |
|                                                                                                    |                                                                                    |                     |                          |
|                                                                                                    |                                                                                    |                     |                          |

**Figure 4. Step 3 of ETA Form 9141** 

6. The user will complete all fields in Step 3 of the Form and **Click** the **Next** button. See **Figure 4**.

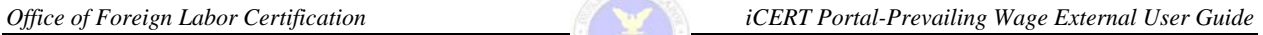

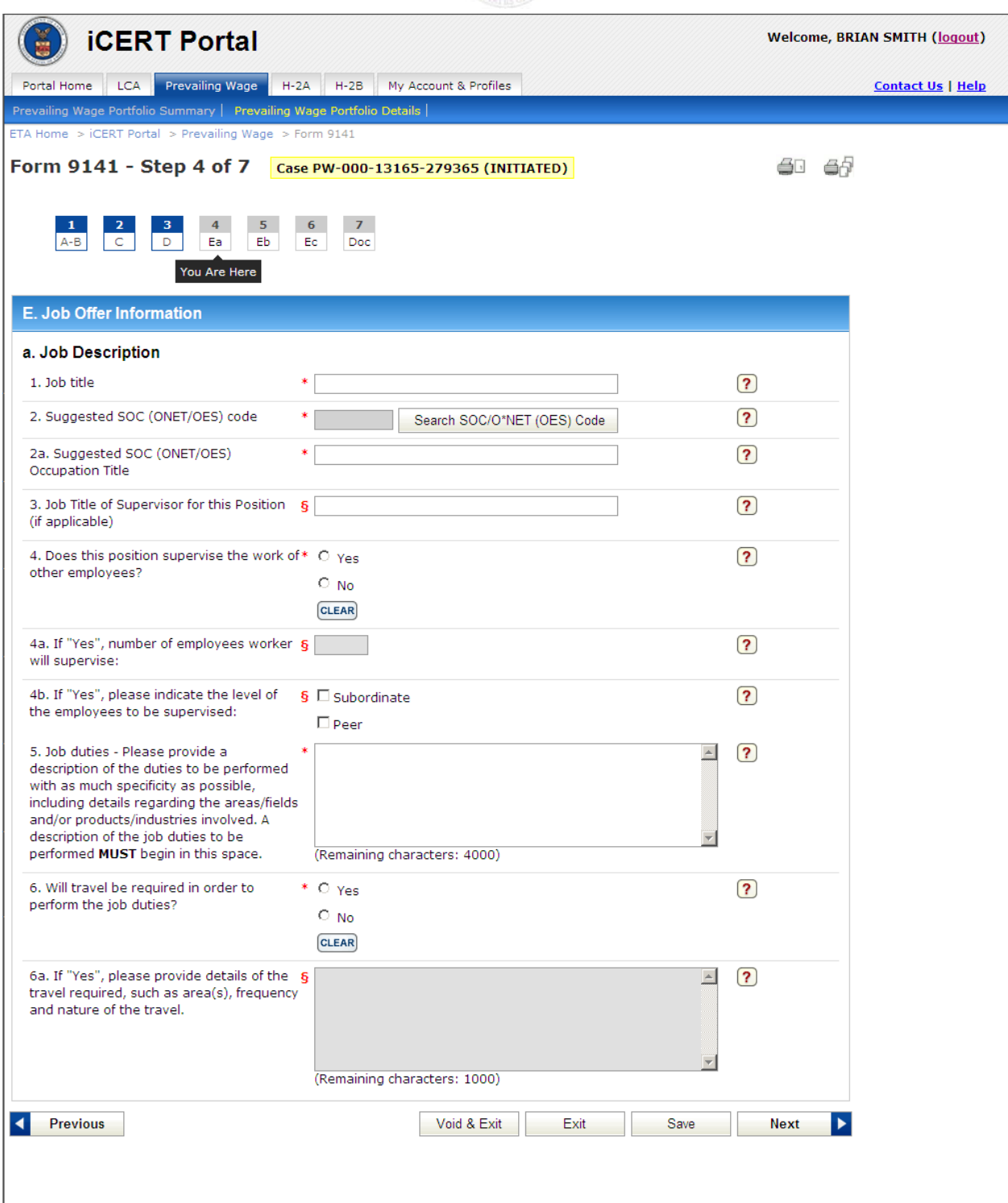

**Figure 5. Step 4 of ETA Form 9141** 

7. The user will complete all fields in Step 4 of the Form and **Click** the **Next** button. See **Figure 5**.

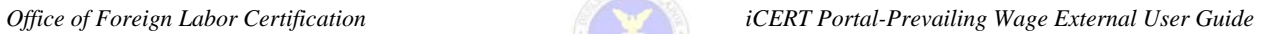

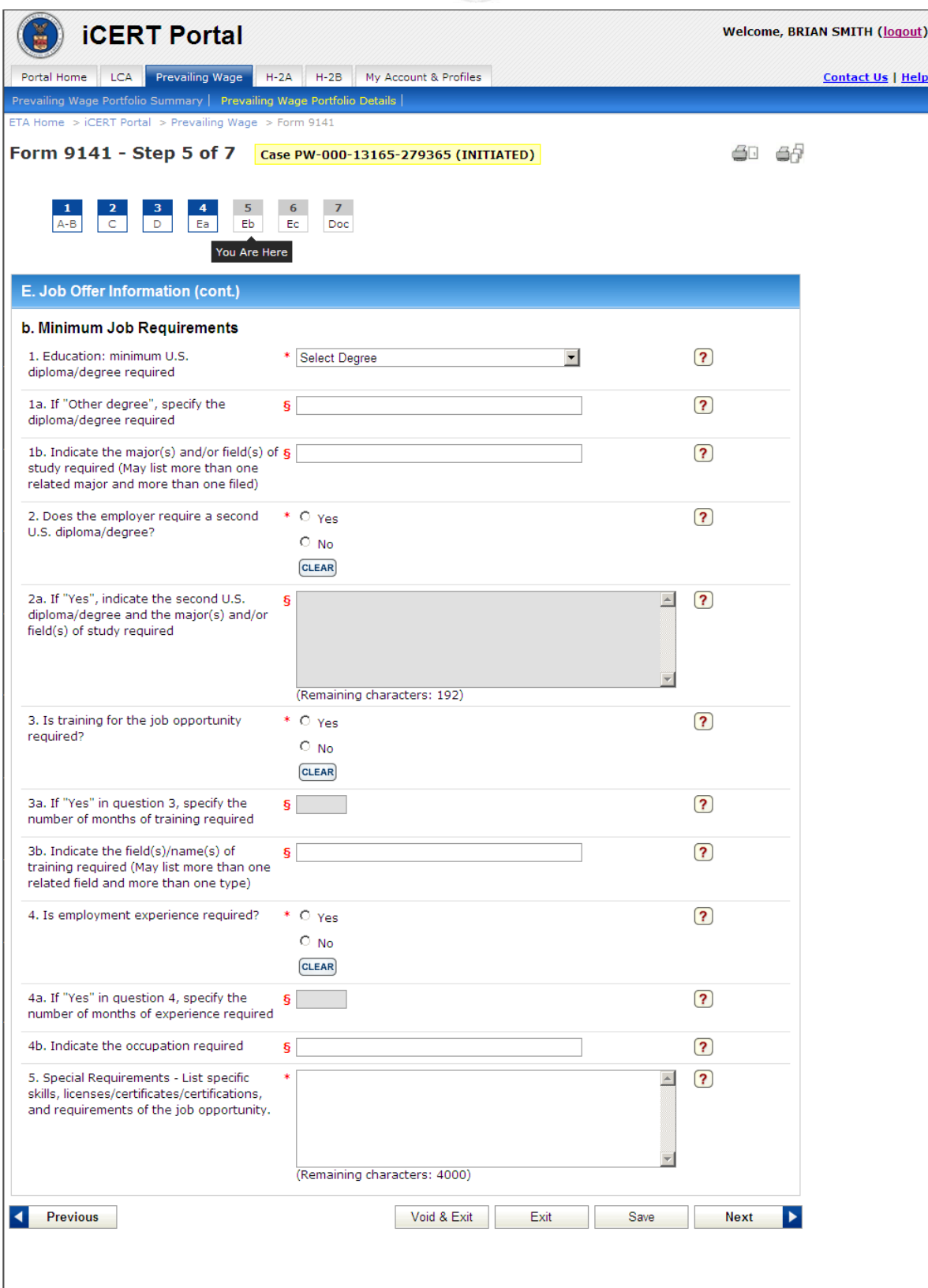

**Figure 6. Step 5 of ETA Form 9141** 

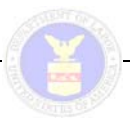

8. The user will continue to complete Steps 4 and 5 of the ETA Form 9141. See **Figure 6**.

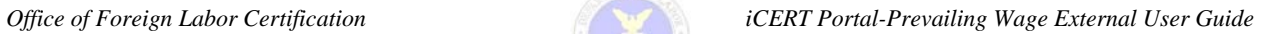

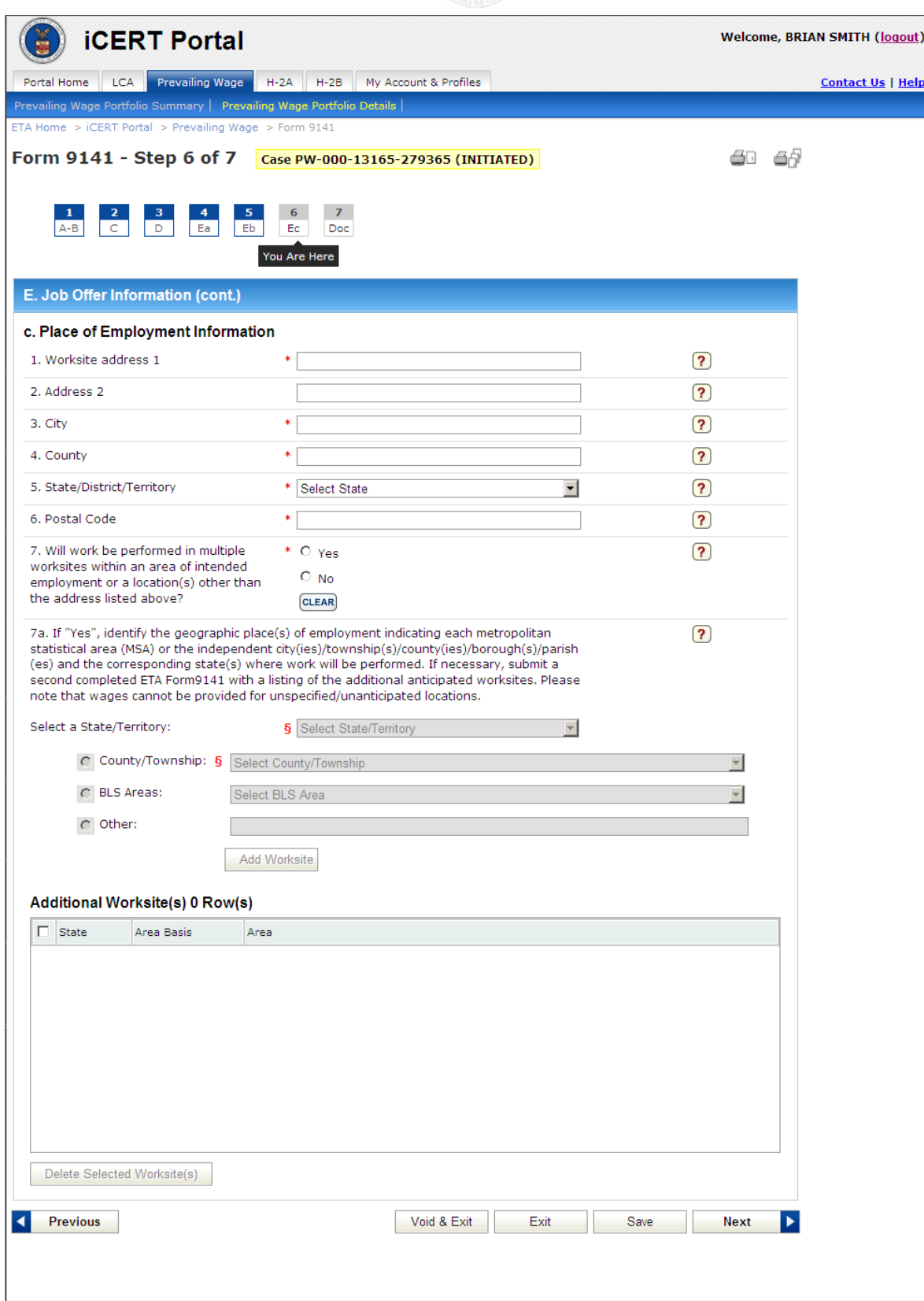

**Figure 7. Step 6 of ETA Form 9141** 

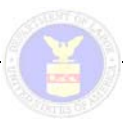

- 9. In Step 5 of the Form, if the user has multiple locations for a job the system will allow the user to enter multiple location entries. If the user clicks **Yes**, the user will go on to answer question #7. See**Figure 7**.
- 10. The user will select a state and a location either from the county/township, BLS area, or enter the location.
- 11. If the user selects **NO** the system will disable the **Add New Worksite** button from the dropdown.
- 12. The user will **Click** the **Add Worksite** button. The system will save the location record and place it in the Additional Worksite(s) table and reset the location dropdowns.
- 13. In Step 6 of the Form, if the user has any supporting documents relating to their case, a user can attach them and submit them with their form.
- 14. User will select the **Browse** button and then select a file from their system. The user will then select the **Upload** button and the system will display the file in the Attachments table.

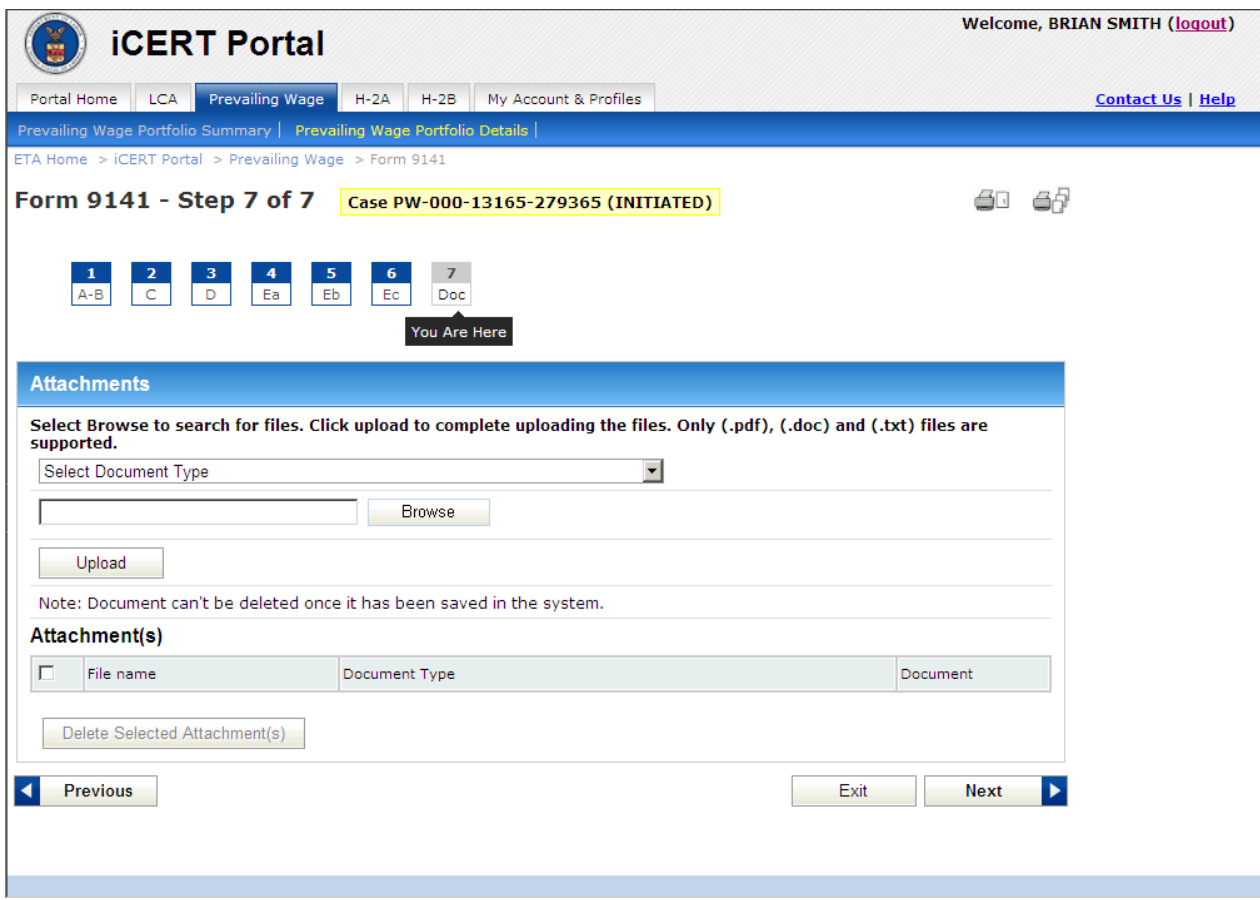

#### **Figure 8. External Document Submission**

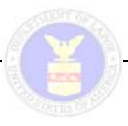

15. Once the user has completed all 6 steps of the form, the user will **Click** the **Submit Form** button. The system will warn the user of any blank fields, blank form steps, and any reasons that a wage may not be completed. See **Figure** 9**e 9**.

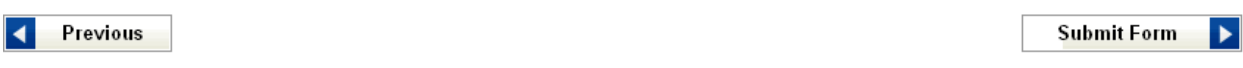

### **Figure 9. Submit Form tab-ETA Form 9141 (Partial)**

16. If there are no errors that need to be corrected, the user will continue with the submission of the Form. The system will display a confirmation page and submit the Prevailing Wage request for internal processing.

- Once 200 records have been added to the Multiple Location Table, the system will disable the **Add New Worksite** button.
- If a user needs to delete an incomplete application, this should be handled through the Case Management features of the iCERT Portal.
- The system will allow a user to access partially completed Forms by displaying all incomplete Forms belonging to the user through the iCERT portal account.
- The system will allow a user to void any Form, either partially or fully completed, belonging to the user through the iCERT portal account.
- The system will allow a user to reuse (i.e., copy) any Form, either partially or fully completed, belonging to the user through the iCERT portal account.(discussed further in detail in Section 5 Reuse)
- The system will assign a Permanent Prevailing Wage Tracking number to cases that are submitted to OFLC for processing.
- The system will not allow a user to delete the ETA Form 9141 from within the Form.
- The system will only allow a user to upload (.pdf), (.txt), and (.doc) files.
- User will not be able to delete a file once the **Submit** button has been selected

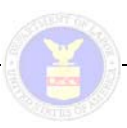

### **2.3 Submission of Form 9141**

Once the user has completed all fields of the pertinent fields of the ETA Form 9141, the user will **Click** the **Submit Form** button. The system will display a confirmation message stating that the case was successfully submitted. The user can then either **Click** the **Create New Case** button to navigate to Step 1 of a blank ETA Form 9141 or **Click** the **Return Home** button to navigate to the Prevailing Wage Portfolio Summary page. See **Figure 10**.

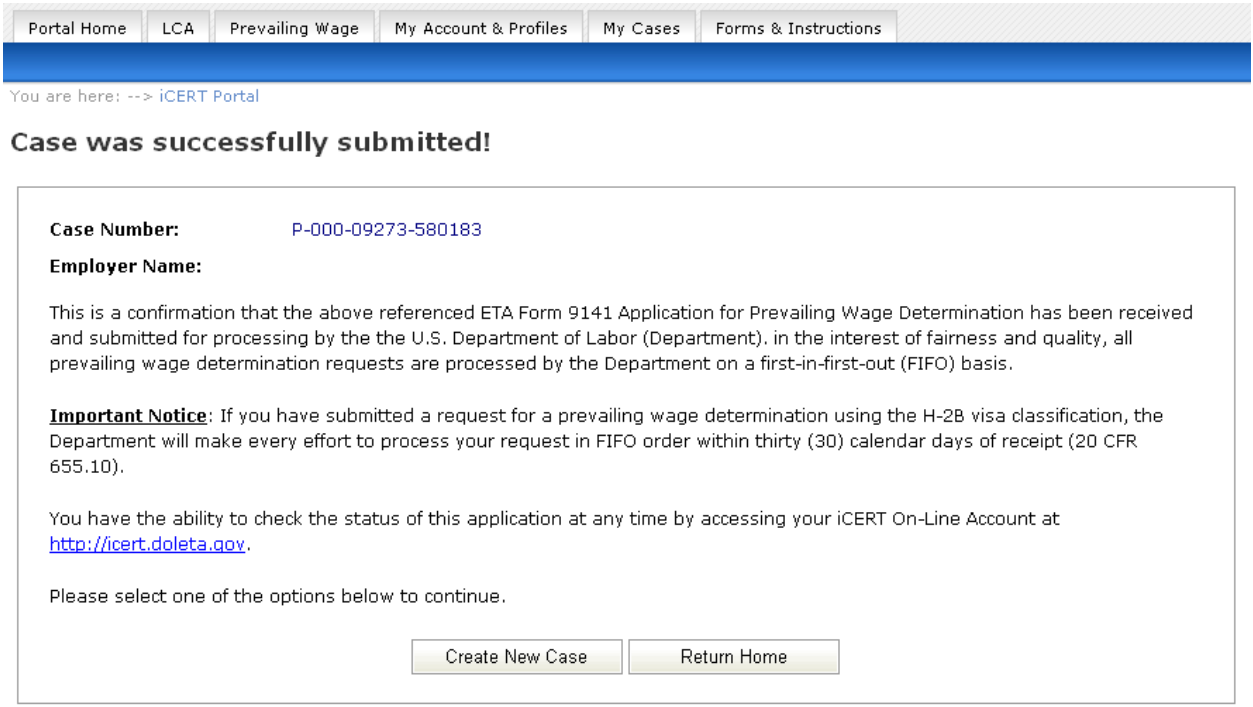

**Figure 10. Case Submission Confirmation** 

### **Note:**

If the **Submit** button is selected the system will:

• Change the case number from PW to P

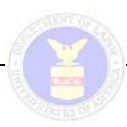

# **3 MY CASES**

Account users will access their Prevailing Wage cases through the iCERT Prevailing Wage Portfolio and My Cases screen. See **Figure 11**. If the user has the appropriate permissions, the user will be able to withdraw, reuse, and request redetermination for their cases. If the case number is selected the system will display the Prevailing Wage: Related Case Detail page.

Portal Home LCA Prevailing Wage My Account & Profiles Forms & Instructions Prevailing Wage Portfolio Summary | Prevailing Wage Portfolio Details |

You are here: --> iCERT Portal --> Prevailing Wage --> Portfolio Summary

Prevailing Wage: Portfolio Summary

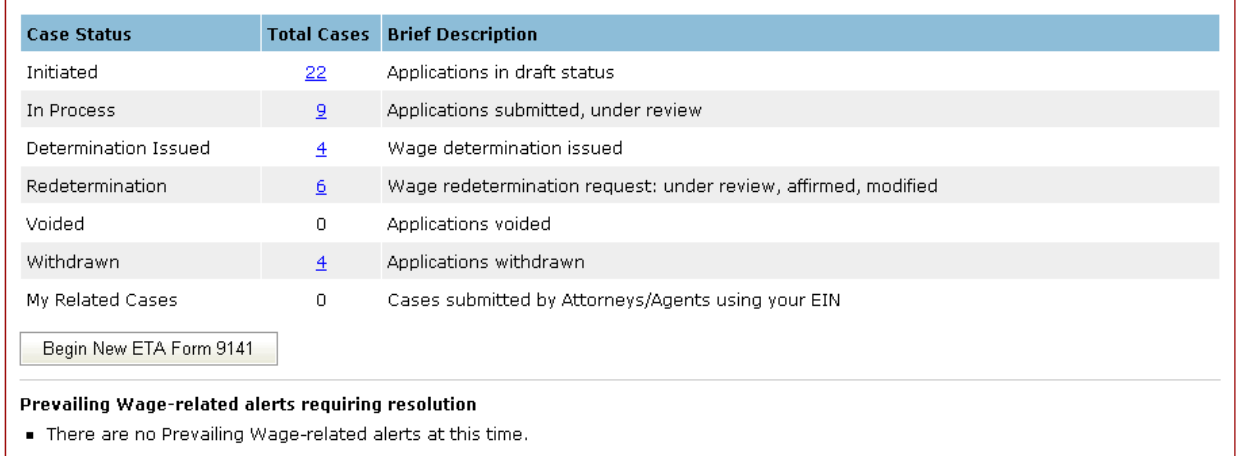

### **Figure 11. Prevailing Wage: Portfolio Summary**

The Master Account Holder's search results will be comprised of their cases and cases that were submitted by their Associate Account users. If the Associate Account user has the View All Account Applications permissions, the system will display cases the user owns and all other Associate account cases except for Initiated cases. If Associate Account user does not have the View All Account Applications permission, the system will only display their cases.

1. The user will select a status from Prevailing Wage Portfolio summary. The system will display all cases in that status.

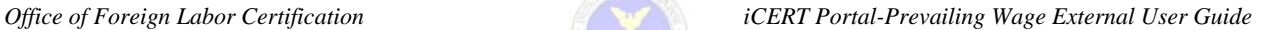

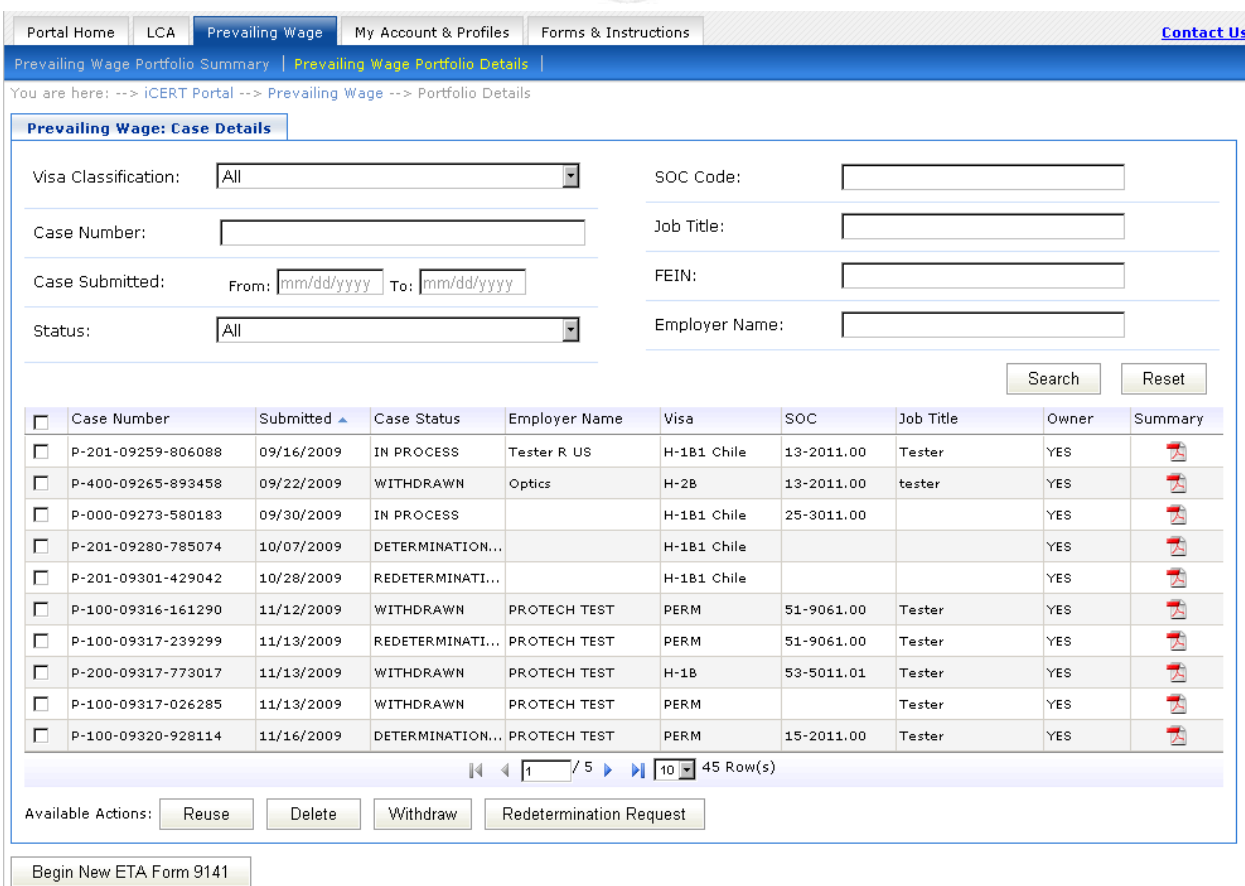

**Figure 12. Prevailing Wage: Case Details** 

- 2. The user will select a different status from the status dropdown. The system displays all Cases in that status and either activates or deactivates the available actionable items. See **Figure 12**.
- 3. The redetermination status will contain all Prevailing Wage Cases in 'Pending Redetermination Review', 'Redetermination Review – Affirmed', and 'Redetermination Review – Modified'.
- 4. Depending on the status the user selects in the status dropdown and the user permissions; the system will activate or deactivate the action buttons on the screen.
	- Users will not be allowed to access an Intiated case, created using the old ETA Form 9141.
	- If the status dropdown is set to 'All', the system will enable all Action buttons (**Withdraw**, **Delete Reuse**, **Redetermination Request**).
	- If the status dropdown is set to 'Initiated', the system will enable the **Delete** and **Reuse** buttons.
	- If the status dropdown is set to 'In Process', the system will enable the **Withdraw** and **Reuse** buttons.
	- If the status dropdown is set to 'Determination Issued', the system will enable the **Withdraw**, **Reuse**, and **Redetermination Request** buttons.

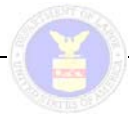

- If the status dropdown is set to 'Redetermination All', the system will enable the **Withdraw** and **Reuse** buttons.
- If the status dropdown is set to 'Pending Redetermination Review', the system will enable the **Withdraw** and **Reuse** buttons.
- If the status dropdown is set to 'Redetermination Affirmed', the system will enable the **Reuse** button.
- If the status dropdown is set to 'Redetermination Modified', the system will enable the **Reuse** button.
- If the status dropdown is set to 'Withdrawn', the system will enable the **Reuse** button.
- If the status dropdown is set to 'Void', the system will enable the **Reuse** button.

- Begin New ETA Form 9141 button will always be enabled.
- If an Account user does not select one Prevailing Wage Case and selects the **Withdraw**, **Delete**, or **Redetermination Request** button, the system will display the message, "You must select one case to [Action Name]."
- If an Account user selects a case **NOT** in the 'Initiated' status and then selects the **Delete** button, the system will display the message, "You can only delete Initiated cases."

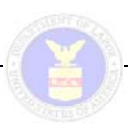

### **3.1 Related Cases**

Related Cases are cases that are submitted by Attorneys/Agents using your EIN number. The Account user will access their Prevailing Wage cases through the iCERT Prevailing Wage Portfolio and My Cases screen. If the user has the appropriate permissions, the user will be able to withdraw, reuse, and request redetermination for their cases. See **Figure 13**.

| Portal Home<br>LCA.                                                                                                | Prevailing Wage    | My Account & Profiles<br>Forms & Instructions                  |  |  |  |  |
|----------------------------------------------------------------------------------------------------|--------------------|----------------------------------------------------------------|--|--|--|--|
| Prevailing Wage Portfolio Summary   Prevailing Wage Portfolio Details                                              |                    |                                                                |  |  |  |  |
| You are here: --> iCERT Portal --> Prevailing Wage --> Portfolio Summary                                           |                    |                                                                |  |  |  |  |
| Prevailing Wage: Portfolio Summary                                                                                 |                    |                                                                |  |  |  |  |
|                                                                                                    |                    |                                                                |  |  |  |  |
| <b>Case Status</b>                                                                                                 | <b>Total Cases</b> | <b>Brief Description</b>                                       |  |  |  |  |
| Initiated                                                                                                    | 1                  | Applications in draft status                                   |  |  |  |  |
| In Process                                                                                                    | 0                  | Applications submitted, under review                           |  |  |  |  |
| Determination Issued                                                                                               | 0                  | Wage determination issued                                      |  |  |  |  |
| Redetermination                                                                                                    | 0                  | Wage redetermination request: under review, affirmed, modified |  |  |  |  |
| Voided                                                                                                    | 0                  | Applications voided                                            |  |  |  |  |
| Withdrawn                                                                                                    | 0                  | Applications withdrawn                                         |  |  |  |  |
| My Related Cases                                                                                                   | 2                  | Cases submitted by Attorneys/Agents using your EIN             |  |  |  |  |
| Begin New ETA Form 9141                                                                                            |                    |                                                                |  |  |  |  |
| <b>Public Burden Statement</b>                                                                                     |                    |                                                                |  |  |  |  |
|                                                                                                    |                    |                                                                |  |  |  |  |
| Prevailing Wage-related alerts requiring resolution<br>■ There are no Prevailing Wage-related alerts at this time. |                    |                                                                |  |  |  |  |
|                                                                                                    |                    |                                                                |  |  |  |  |

**Figure 13. Related Cases: Portfolio Summary** 

1. If the user **Clicks** the **Related Cases** link, the system will display the cases that match the users EIN, case number, Employer name, and date submitted. See **Figure 14**.

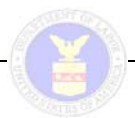

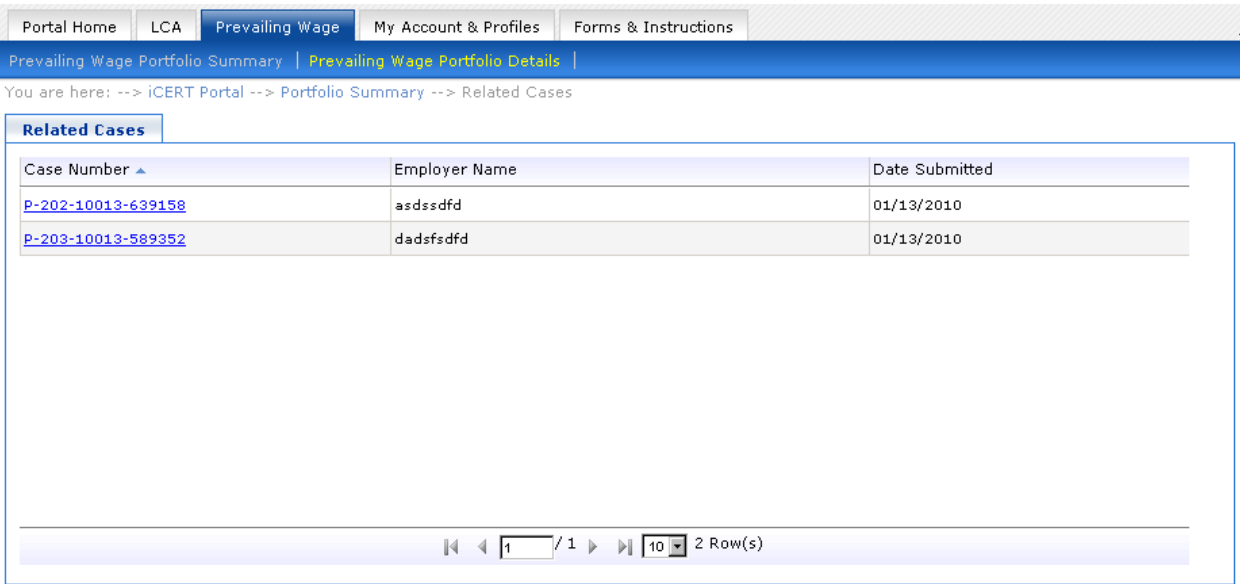

**Figure 14. Related Case(s)** 

- 2. If the case number is selected the system will display the Prevailing Wage: Related Case Detail page. See **Figure 15**.
- 3. If the Return to Related Cases button is selected the system will navigate the user to the Prevailing Wage: Related Cases page.

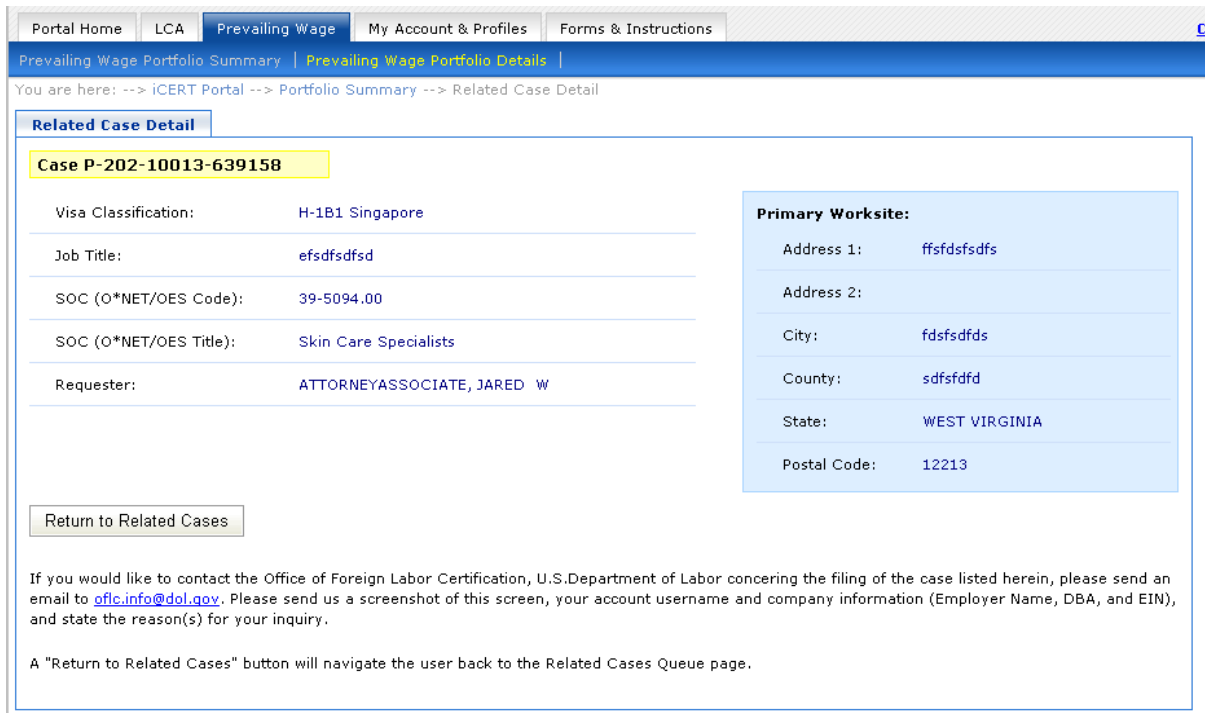

**Figure 15. Related Case Detailed** 

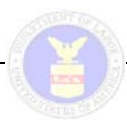

### **3.2 View 9141 PDF**

For each status, the system will list the total number of cases that can be viewed by the user (that includes all cases created by the user plus any additional cases the user's role and permissions allow) as a hyperlinked number (except zero (0)). The hyperlinked numbers move the user to the appropriate Prevailing Wage Case Status Queue Page.

The Portfolio Wage Portfolio Summary divides initiated and submitted ETA Form 9141 forms by seven case statuses:

- Initiated
- In Process
- Determination Issued
- Redetermination
- Voided
- Withdrawn
- My Related Cases

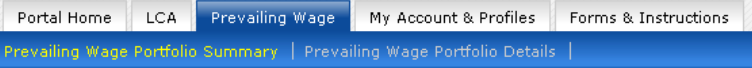

You are here: --> iCERT Portal --> Prevailing Wage --> Portfolio Summary

#### Prevailing Wage: Portfolio Summary

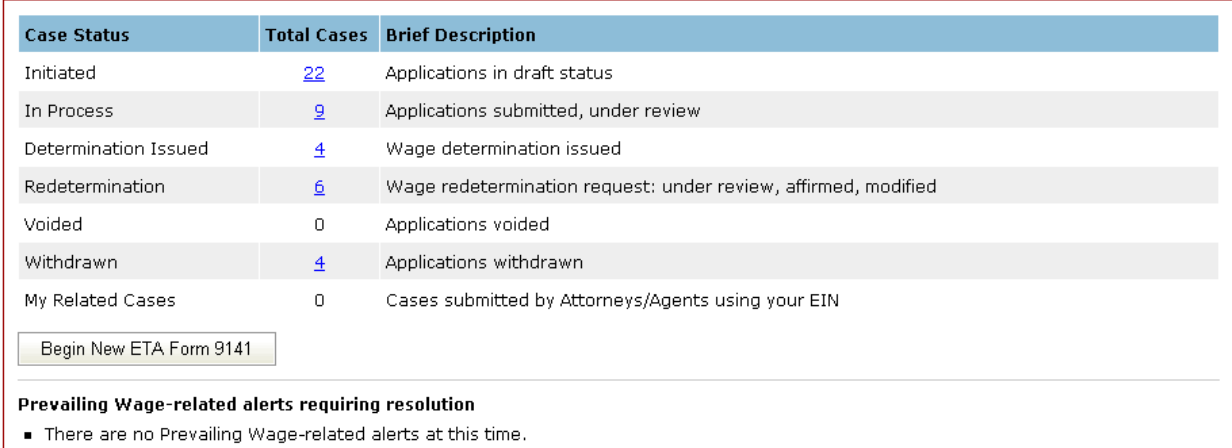

### **Figure 16. Portfolio Summary**

4. The system will display all user cases. The system will also allow the user to view any submitted and complete any incomplete ETA Form 9141s. The user will be allowed to view any incomplete cases. They system will also allow users to complete any incomplete Forms as well. See **Figure 16**.

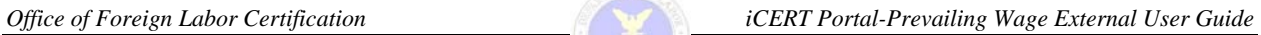

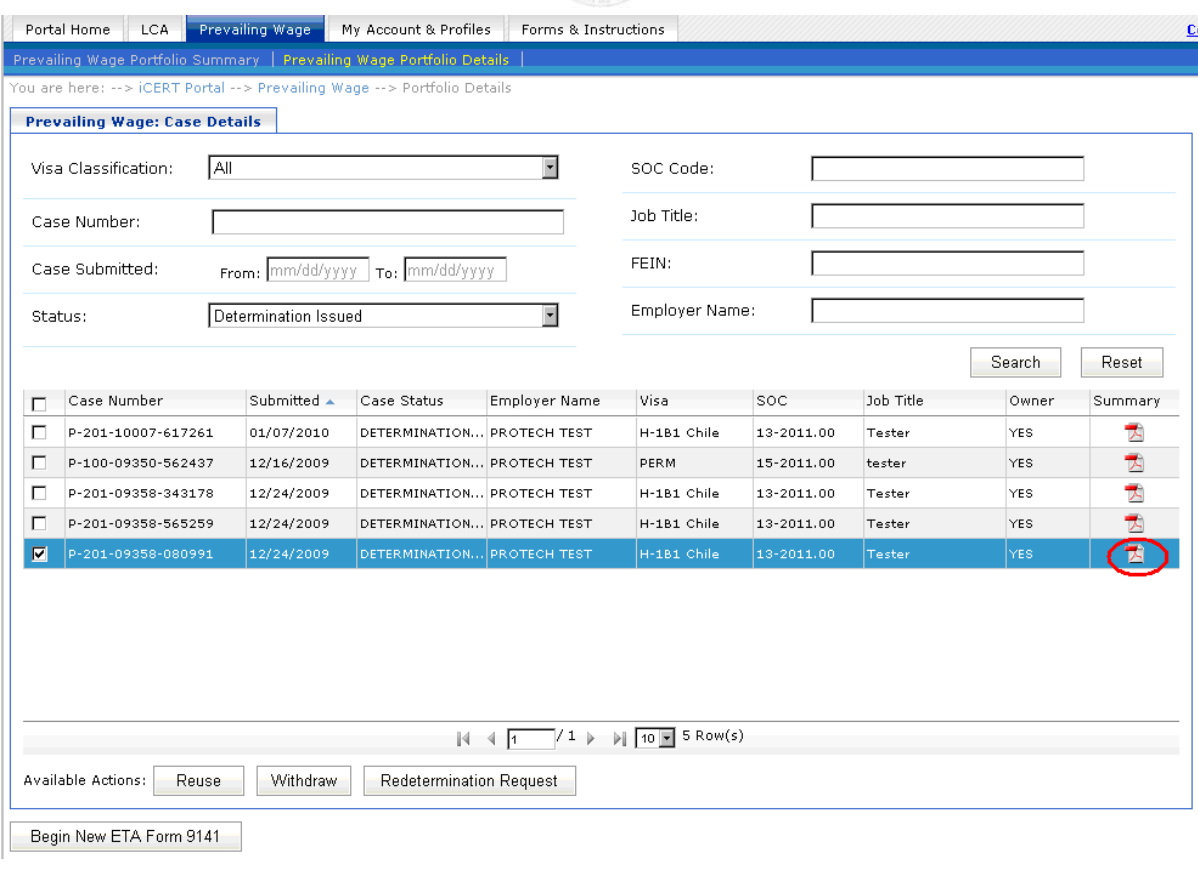

### **Figure 17. Prevailing Wage: Case Details/ETA Form 9141 Summary**

5. Section E of the ETA Form 9141 will display the determination once it has been made. The system will allow the user to view the PDF of the Form. The user will **Click** the **Icon** to the far right of the case. See **Figure 17**.

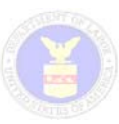

### **3.3 Redetermination Request**

1. The user will **Click** the **Redetermination Request** button on the Landing Page, the system will determine whether the application is eligible for Redetermination by checking the case status. If the status of the Prevailing Wage Case is not 'Determination Issued', the system will display a message to the user indicating that a Request for Redetermination can not be entered. See **Figure 188**.

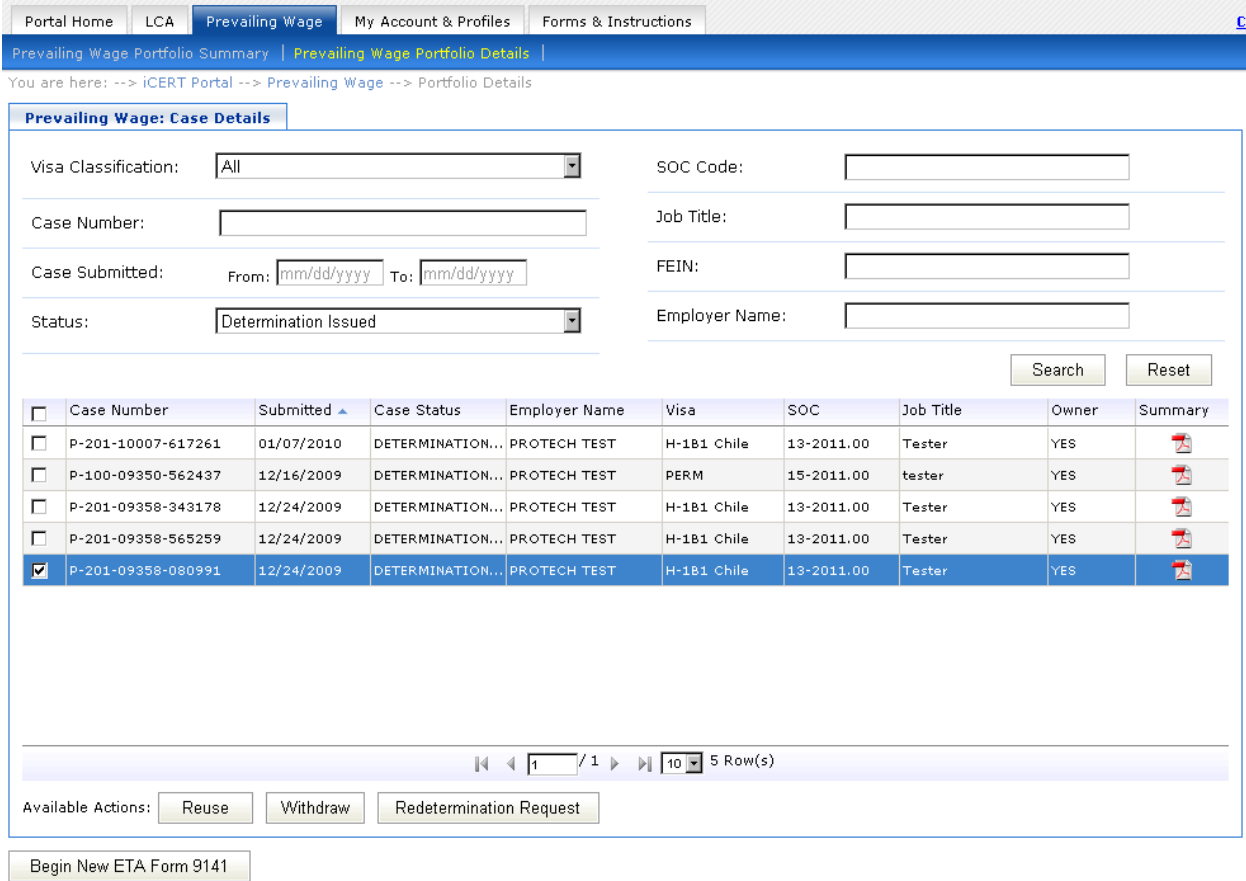

**Figure 18. Redetermination Request** 

- 2. If the status is valid, the system will display a "Redetermination Request" screen, the Request number selected, the employer name, reason type dropdown. The user will enter a review reason and description of reason.
- 3. The user will then **Click** the **Submit** button, which will prompt the system to close the window and change the Prevailing Wage external status to Pending Redetermination Review. See **Figure 19.**

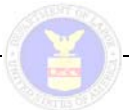

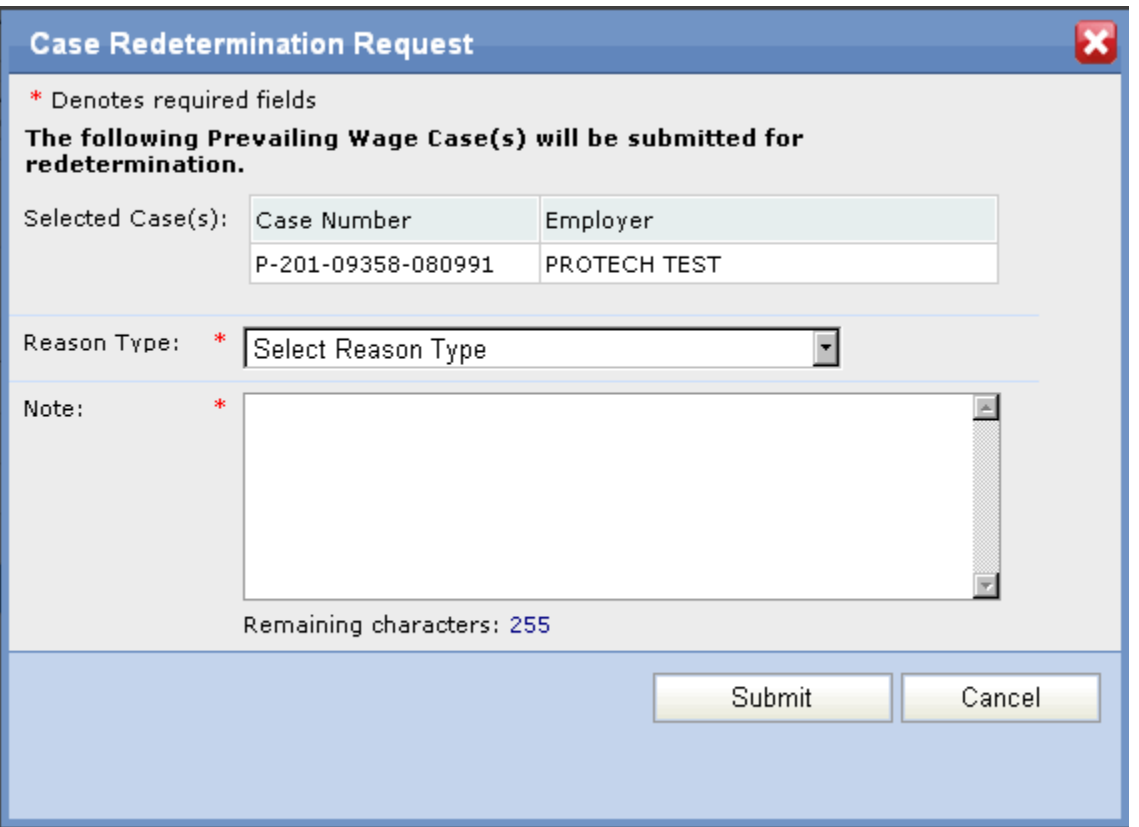

**Figure 19. Case Redetermination Request Pop-Up** 

- 4. The system will **ONLY** allow a user to enter a Redetermination Request for cases that already have a Prevailing Wage Determination. The system will **NOT** allow a user to enter a Redetermination Review Request for a case that has already been through the Redetermination Review Process.
- 5. The system will allow the user to enter a narrative detailing the reason for requesting for a Redetermination Review. The system will require the user to enter the reason before submitting request.
- 6. Once the request has been submitted, the system will show that a Request for Redetermination Review was entered for the selected case.

- If the user selects a Prevailing Wage Case that can not have a Redetermination Request entered, the system will display the message, "You may only request Redetermination for Prevailing Wage Cases in Determination Issued status."
- If a user selects more then one Prevailing Wage Case the system will display the message, "You can only select one Prevailing Wage Case for Redetermination."

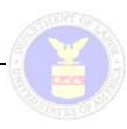

### **3.4 Withdraw**

The system will **ONLY** allow users to withdraw cases in an active status, actively under Determination Review, or actively under Appeals. The system will allow users to withdraw multiple cases at a time.

If the user selects the Withdraw button on the Landing Page, the system will determine whether the application is eligible for withdrawal by checking the Case status.

If the status of the Prevailing Wage Case is not 'In Process', or 'Pending Redetermination Review', the system will display a message to the user indicating that Prevailing Wage Case cannot be withdrawn

1. The user will navigate to the Prevailing Wage My Cases screen and select a case with a status In Process or Re-determination. The system will display all cases in that status. See **Figure 20**.

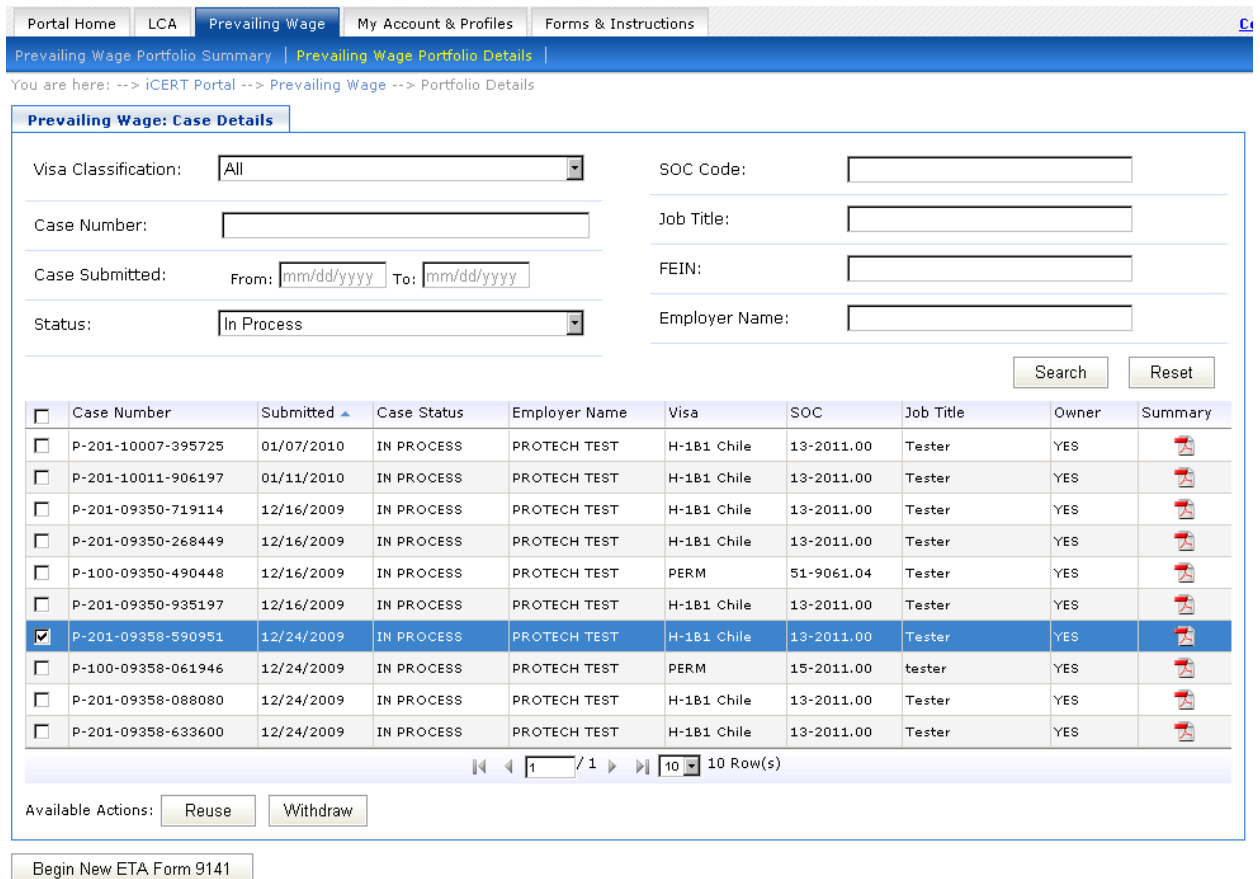

### **Figure 20. Withdraw**

- 2. The user will select one or more cases in an active status and then **Click** the **Withdraw** button.
- 3. The system will display a message to the user with the case number, a drop-down field from which the user must select a withdrawal reason and a free form text field in which the user must provide the reason for the withdrawal.

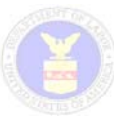

4. Once the user has completed the Withdrawal request, the user will **Click** the **Withdraw** button. See **Figure 21**.

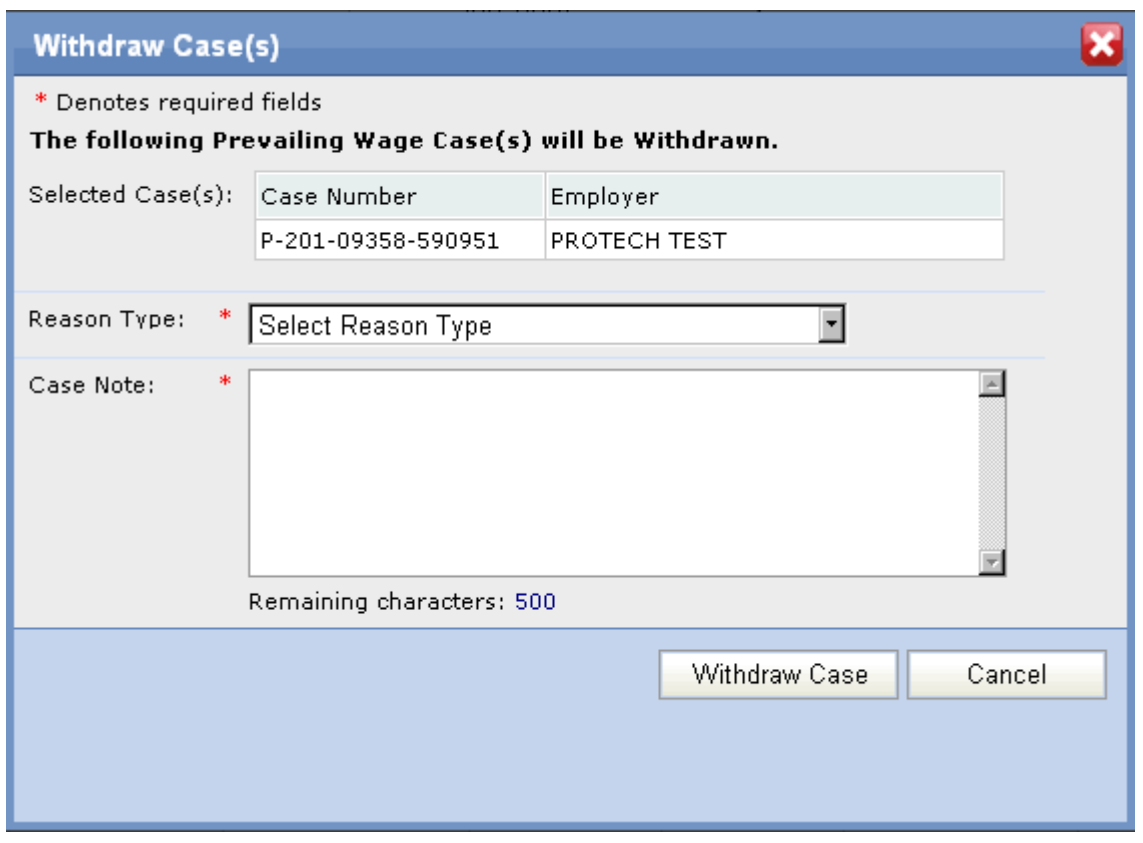

**Figure 21. Withdraw Case(s) Pop-Up** 

- 5. After the **Withdraw Case** button has been selected, the system will display another message stating, "Are you certain that you would like to withdraw these case(s)?" with the option to select "Ok" or "Cancel".
- 6. The user will **Click** the **Ok** button and the system will withdraw the case(s), record the action in the Case Event log, change the external status to 'Withdrawn', remove the message window, send the Withdrawal email to the Case Point of Contact, if applicable and navigate the user to the previous My Cases Landing Page.
- 7. If the Associate Account user withdraws a case, the system will allow the Main Account Holder access to the withdrawn Case(s) by increasing the number of cases in the Withdrawn column on the Portfolio Summary page of the Main Account Holder.
- 8. Upon selecting the hyperlinked number of Cases in the Withdrawn column, the system will navigate the user to the Withdrawn Cases Landing Page.

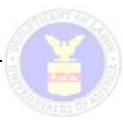

- If the Account user selects a case that can not be withdrawn, the system will display the message, "You may only withdraw cases in an Active Status."
- If the Associate Account user selects a checkbox next to a case that is not owned by the Associate and selects the **Withdraw** button, the system will display the message, "You may only withdraw cases you have submitted".

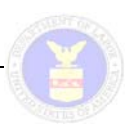

### **4 REUSE**

The Reuse function will be available only to external users when the entry of a new case is begun. To select the case to reuse, users will search for the case they wish to reuse and select it from the search results. Once the case is identified, users will be allowed to select, by section, the content of the previous ETA Form 9141 to reuse. Once the sections are selected, the data from the case being reused will be prepopulated into each field of the new case for which the reused case had data. The data in the new case will then be available for editing by the user.

The Reuse Function in Prevailing Wage online system will give the external users an opportunity to select, by section, sub-section, and the content of any previous ETA Form 9141 that they want to reuse. Only one previous Prevailing Wage case (in any status) can be used at a time. If the Associate Account user does not have application creation permission then the Reuse button would be disabled.

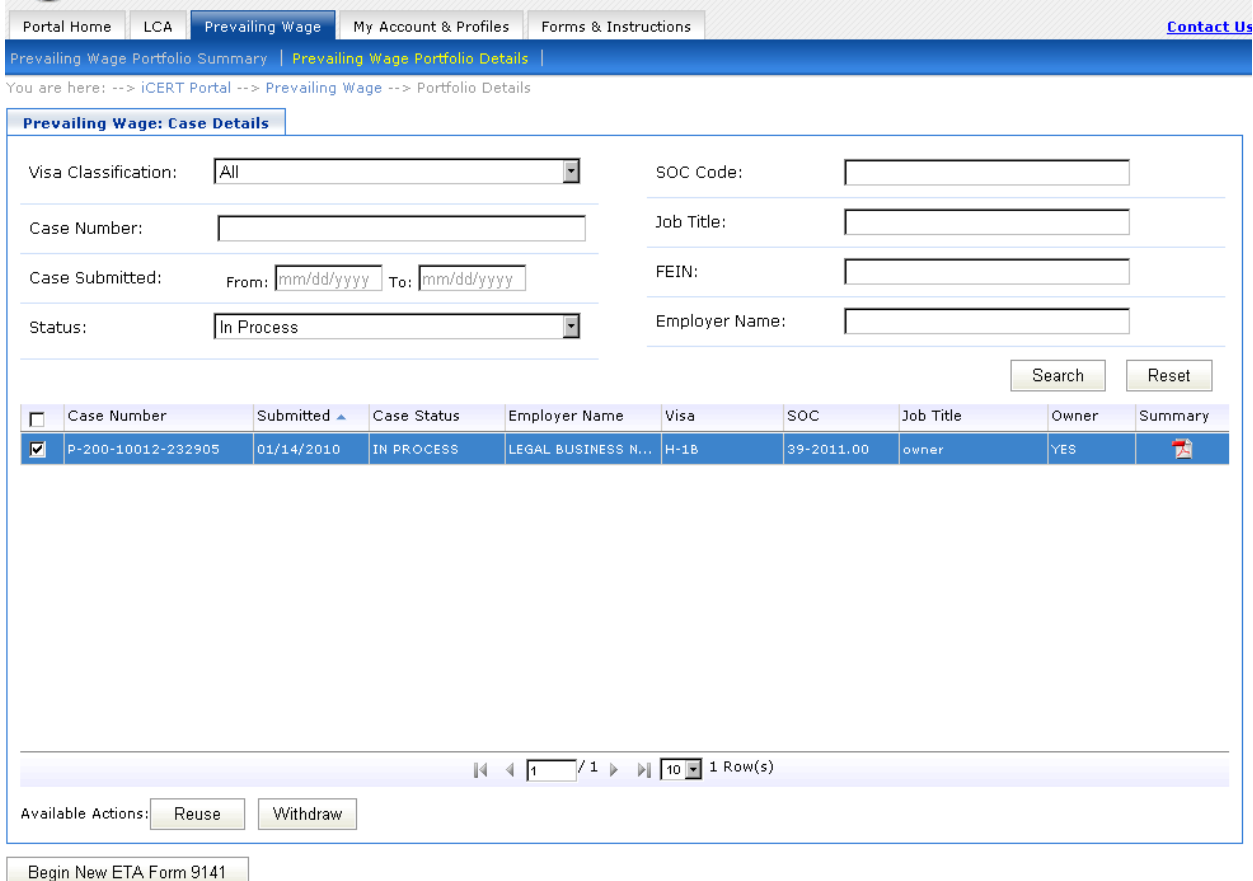

#### **Figure 22. Reuse**

- 1. The system will allow the user to use the search functionality in My Cases and display all cases in that status in the search result. The system will pre-select the status drop down box with the appropriate status. See **Figure 22**.
- 2. The user will select the case they wish to reuse by checking the checkbox next to the desired case. The user will then **Click** the **Reuse** button.

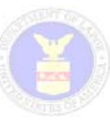

- 3. The system will open a separate window displaying the Reuse Case Screen with all 6 of the sections and sub-sections pre-selected by default.
	- A. Employment-Based Visa Classification
	- B. Requestor Point of Contact Information
	- C. Employer Information
	- D. Subsection a: Job Description Subsection b: Minimum Job Requirements Subsection c: Place of Employment Information

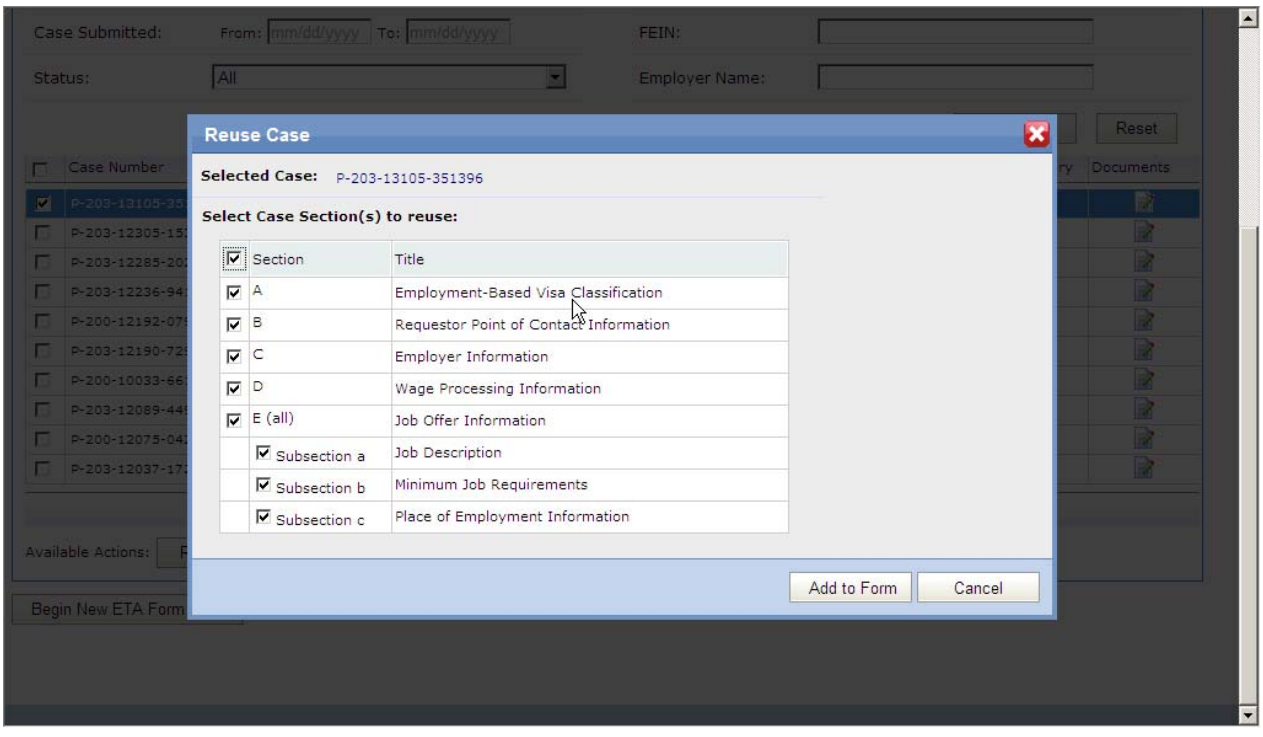

**Figure 23. Reuse Case(s) Pop-Up** 

- 4. The system will allow the user to select all sections, including the 3 subsections of Section D, and deselect all sections. If the user wishes to reuse all sections, all the checkboxes are selected by default, the user will **Click** the **Add to Form** button. When the user deselects a checkbox next to any Subsection letter/name on the Reuse Case screen, the system will clear Section D checkbox. See **Figure 23**.
- 5. The system will then generate a new Temporary Case number during data entry and a new Case Number when the case is submitted.
- 6. The system will close the window with the Reuse Case Screen, navigate the user from the Prevailing Wage My Cases screen to the first page of ETA Form 9141 for data entry with all the fields of the sections selected for reuse pre-filled with the available data from the reused case.

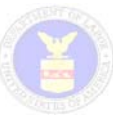

- 7. If the user only wishes to reuse certain section(s). All the checkboxes are selected by default, the user deselects the section(s) they don't want to reuse and will **Click** the **Add to Form** button.
- 8. The system will then close the window with the Reuse Case Screen, navigate the user from the Prevailing Wage My Cases screen to the first page of a ETA Form 9141 for data entry with all the fields of the section(s) and sub-section(s) selected for reuse pre-filled with the data from the reused case. See **Figure 24**.

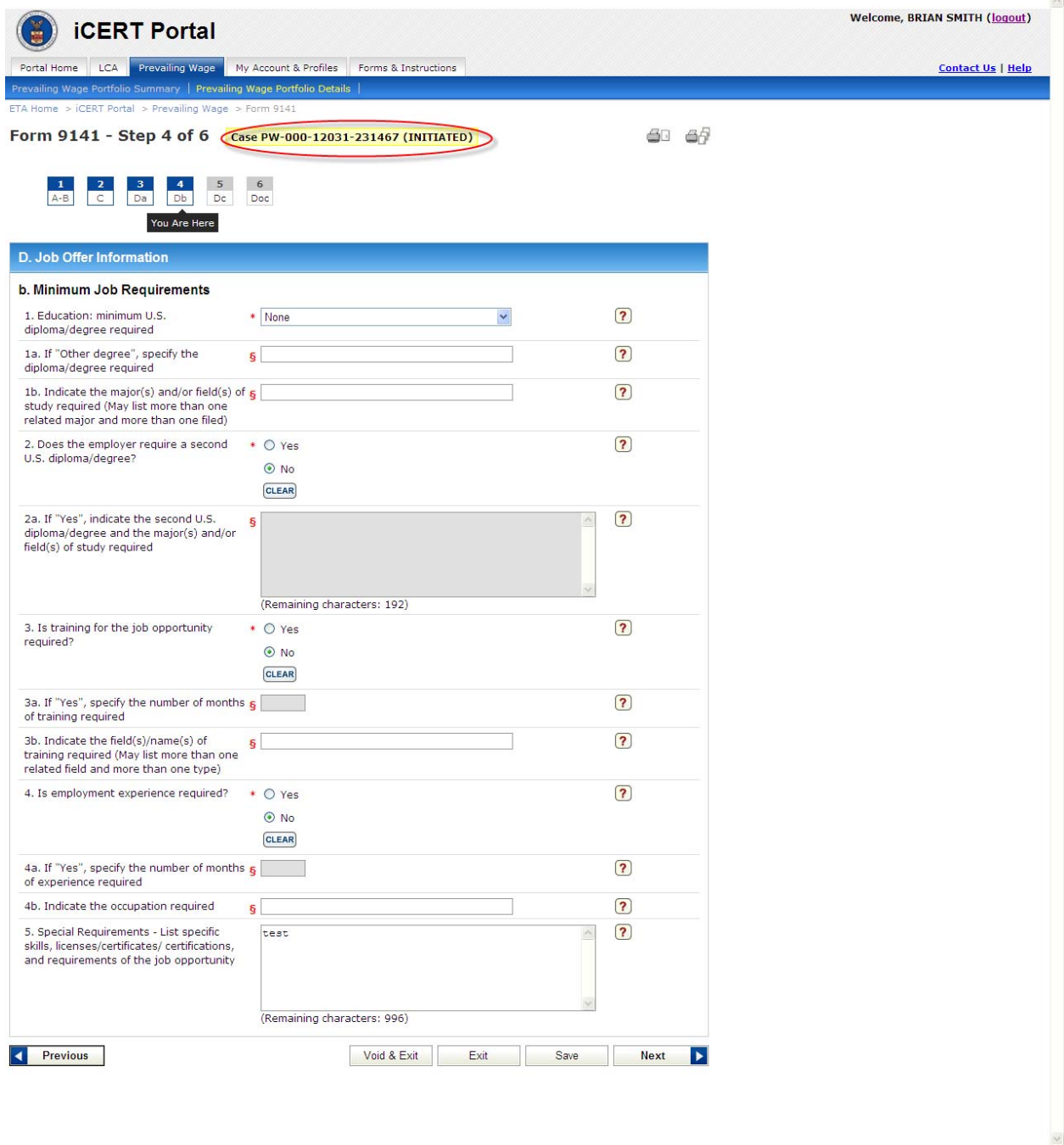

**Figure 24. Reuse ETA Form 9141** 

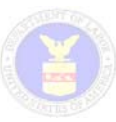

- You will not be able to reuse a case Intiated and/or submitted using the old ETA 9141 form.
- You will not be able to reuse Step 7 of a submitted 9141.
- Users can view the documents uploaded with their case by selecting the Documents Icon from the Portfolio Details Summary.
- The system shall display an error message, *"You can only select one Prevailing Wage Case for reuse at a time.*" when the user tries to select more than one case on the Prevailing Wage My Cases screen and clicks on the **Reuse** button.
- The system shall display an error message, *"Please go back and select a checkbox next to one Prevailing Wage Case.* " when the user does not select a case on the Prevailing Wage My Cases screen and clicks on the **Reuse** button.
- The system shall display an error message, *"You must select at least one section to reuse before selecting Add To Form."* when the user clicks on the **Add to Form** button, on the Reuse Case screen, with no sections selected.

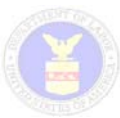

# **5 CENTER DIRECTOR REVIEW**

The Center Director Review function will be available to external users when a case has already been given a determination. An external user can then submit the case for further review by a Center Director. Once the case has been selected and the Center Director Review button has been selected, a user will be required to submit the reason to the request. The system will also allow the user to attach any supporting document to their case.

- 1. The system will allow the user to use the search in My Cases and display all the cases for the specified fields.
- 2. The user will select the case they would like to submit for the Center Director Review by selecting the checkbox next to the desired case. The user will then click the **Center Director Review** button.
- 3. The system will open a separate window displaying the Request for Center Director Review screen with the following:
	- a. Selected case details
		- i. Case Number
		- ii. Submitted Date
		- iii. Employer Legal Name
		- iv. Visa Classification
		- v. Case Status
	- b. Note field (required)
	- c. Supporting documentation functionality (optional)
		- i. Supports only (.pdf), (.txt), and (.doc) files
- 4. To attach a document user will select the **Browse** button and then select a file from their system and then select the **Upload** button.
	- a. The uploaded document will then be displayed in the Attachments table

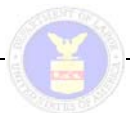

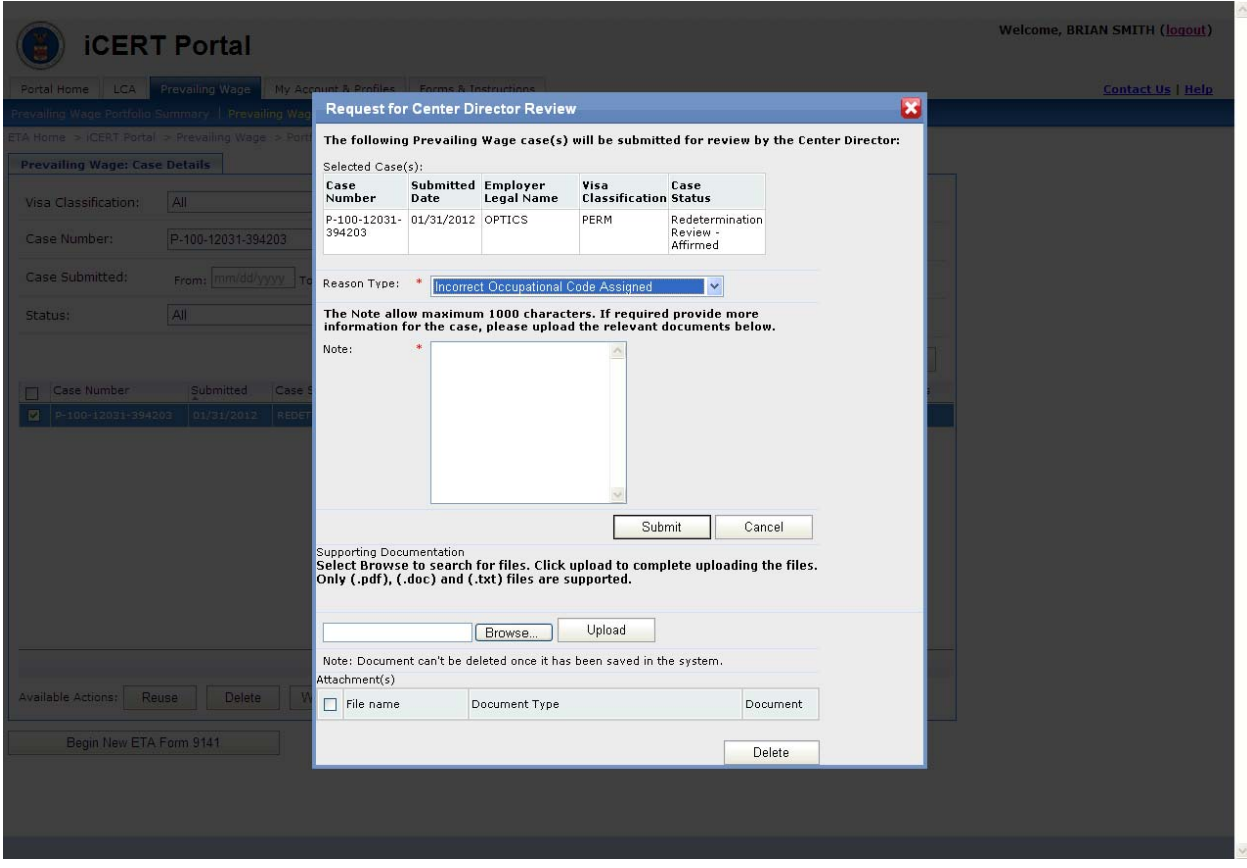

**Figure 25. External Center Director Request** 

- Users can view the documents uploaded with their Center Director Request by selecting the Documents Icon from the Portfolio Details Summary.
- If the user selects the **Center Director Review** Request button where the value of field A.1 (ETA Form 9141) does not equal H-2B and the date on which the redetermination decision was issued is greater than 30 calendar days, the system will display an error message, "Please check the selected case. You may not request review by the NPWC Center Director on <visa classification field A.1> prevailing wage determinations where a redetermination decision was issued by the NPWC more than 30 days ago."
- If the user selects the **Center Director Review** button where the value of field A.1 (ETA Form 9141) equals H-2B and the case status is not Determination Issued, the system will display error message, 'Please check the selected case. You may only request review by the NPWC Center Director on H-2B prevailing wage requests issued a determination by the NPWC."
- If the user selects the **Center Director Review** button where the value of field A.1 (ETA Form 9141) equals to H-2B and the date on which the determination decision was issued is greater than

.

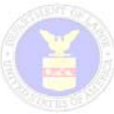

10 calendar days, the system will display an error message, "Please check the selected case. You may not request review by the NPWC Center Director on <visa classification field A.1> prevailing wage determinations where a determination decision was issued by the NPWC more than 10 days ago."

- If an Account user selects more than one PW Case the system will display the message, "You can only select one Prevailing Wage Case for Center Director Review."
- If user selects the **Submit** button and there are missing required fields, the system will display the error message, "Please enter <missing required field>."

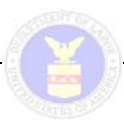

# **APPENDIX A: ACRONYMS**

Table 3 below provides a list of the acronyms pertinent to the current version of this document.

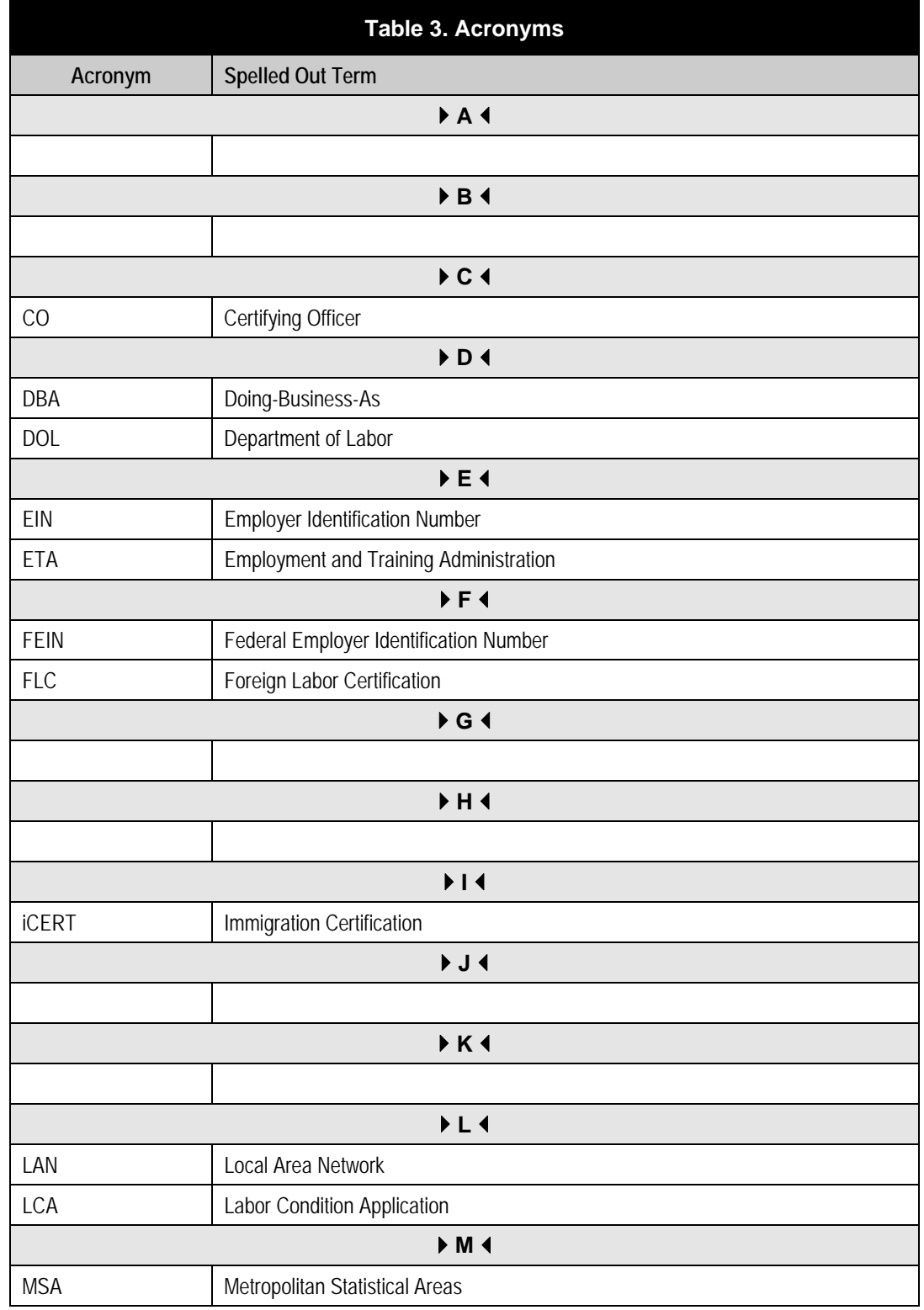

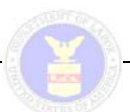

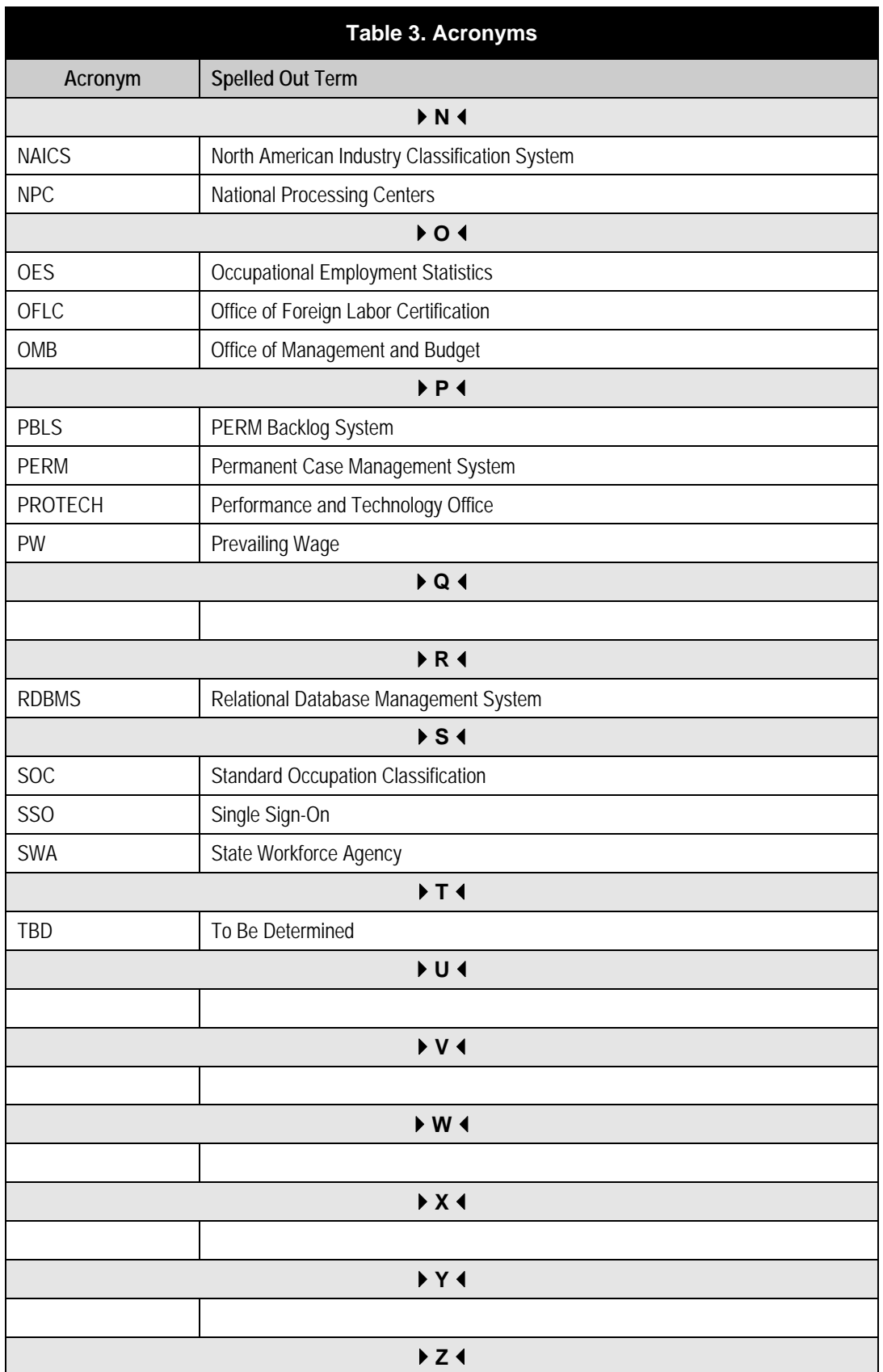

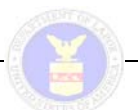

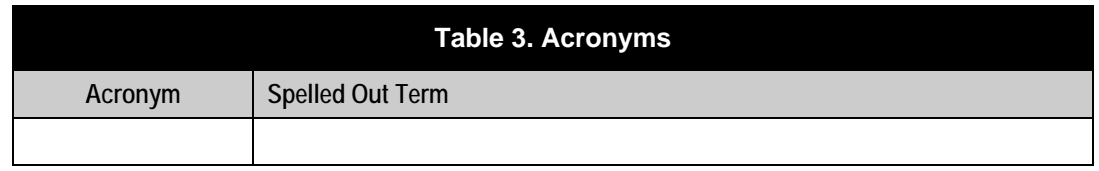

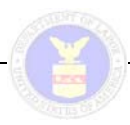

# **APPENDIX B: GLOSSARY OF TERMS**

Table 4 below provides a glossary of key terms pertinent to this document.

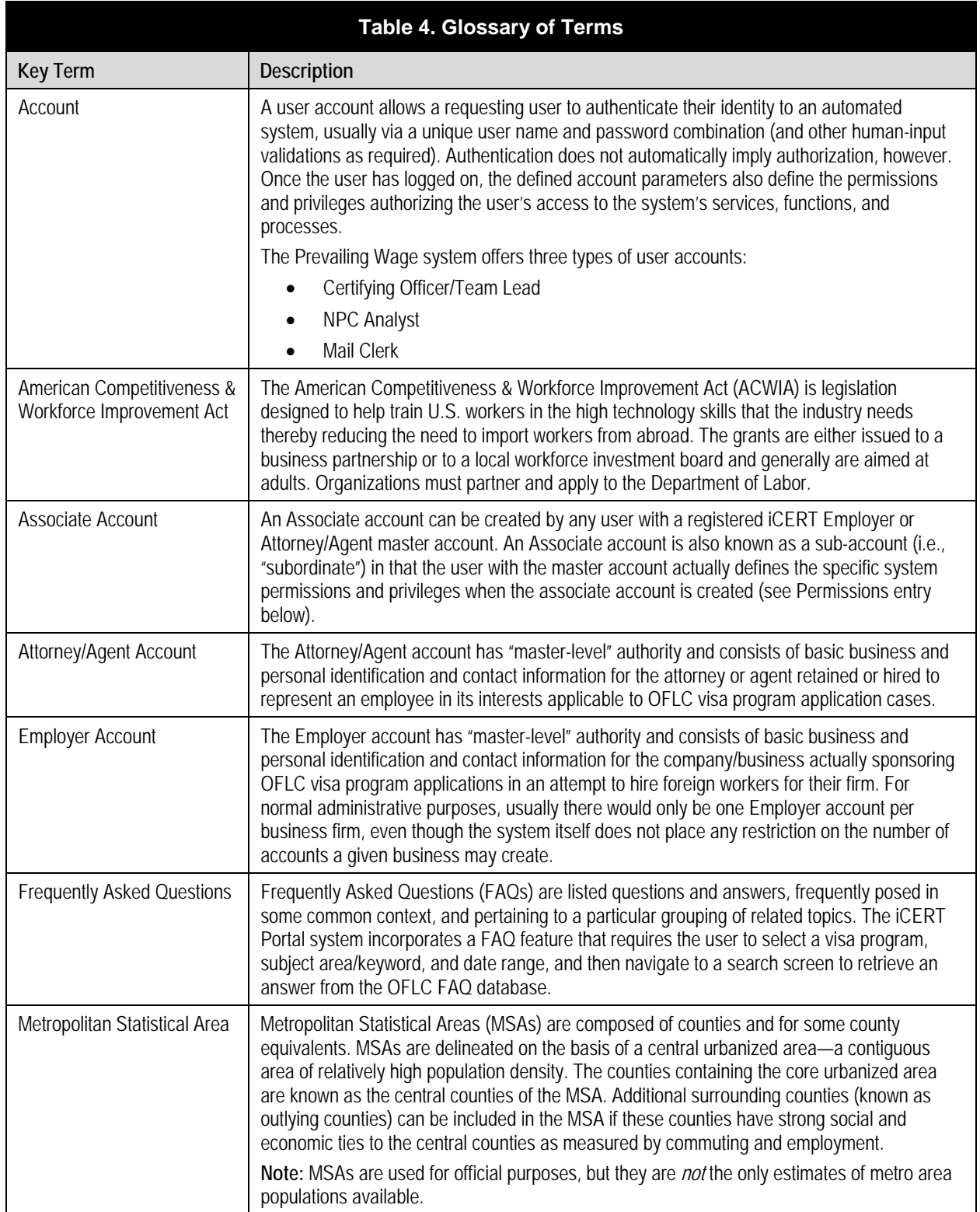

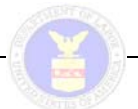

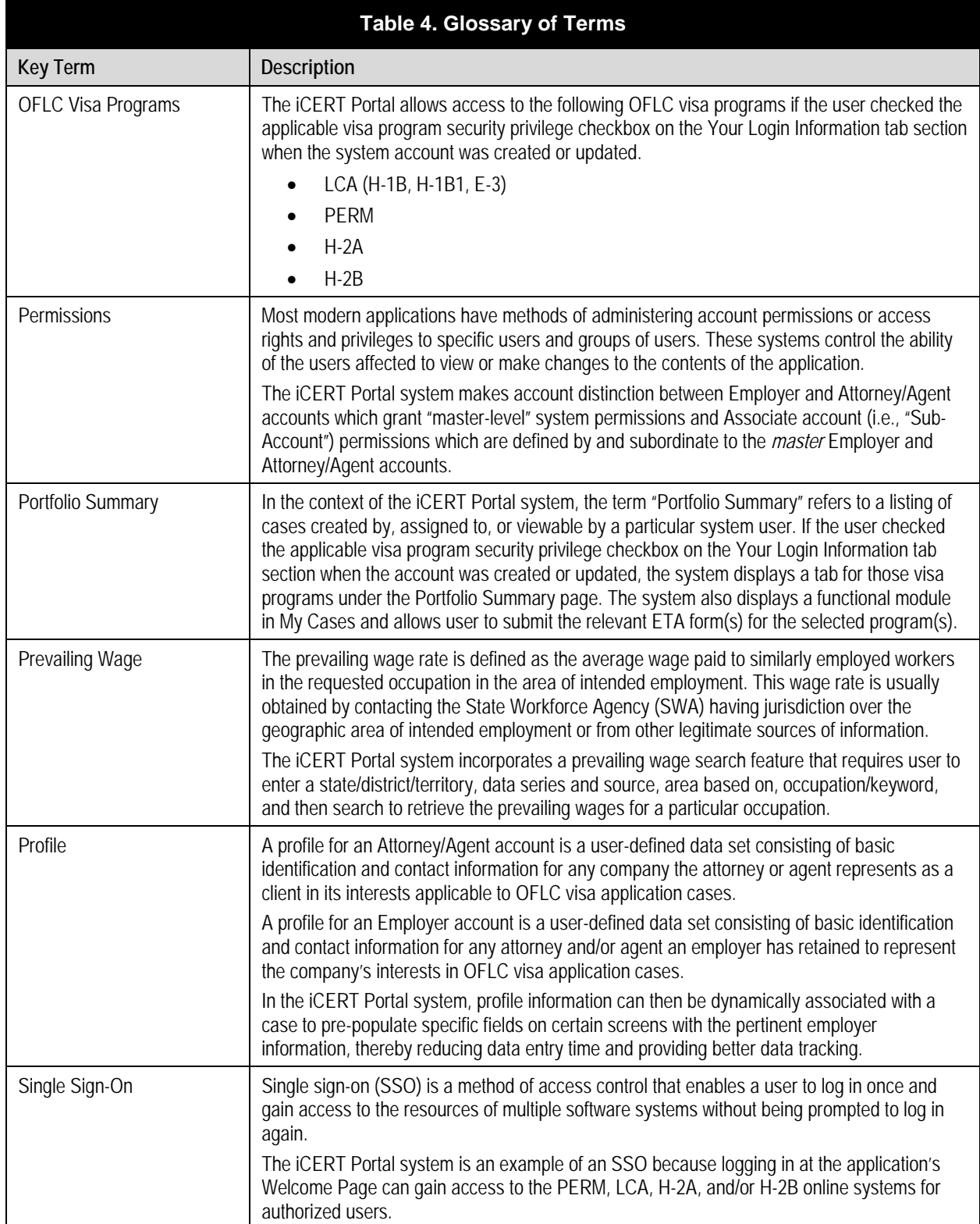

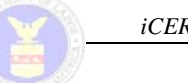

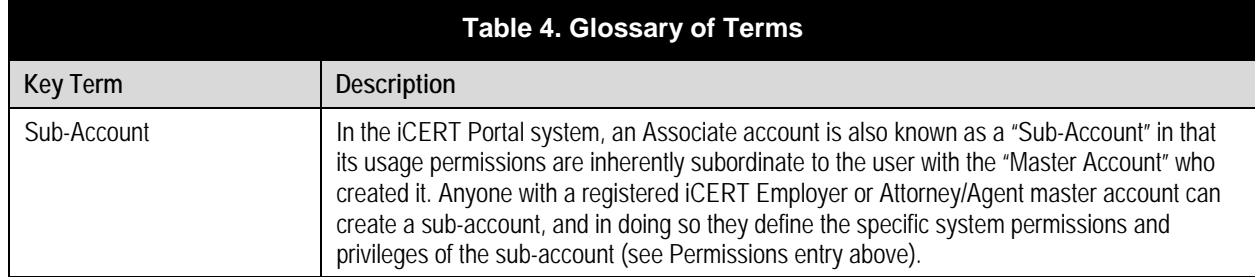